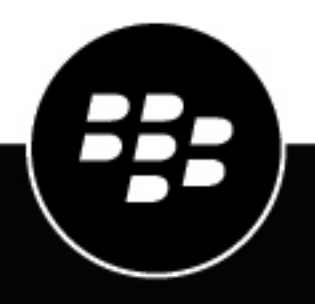

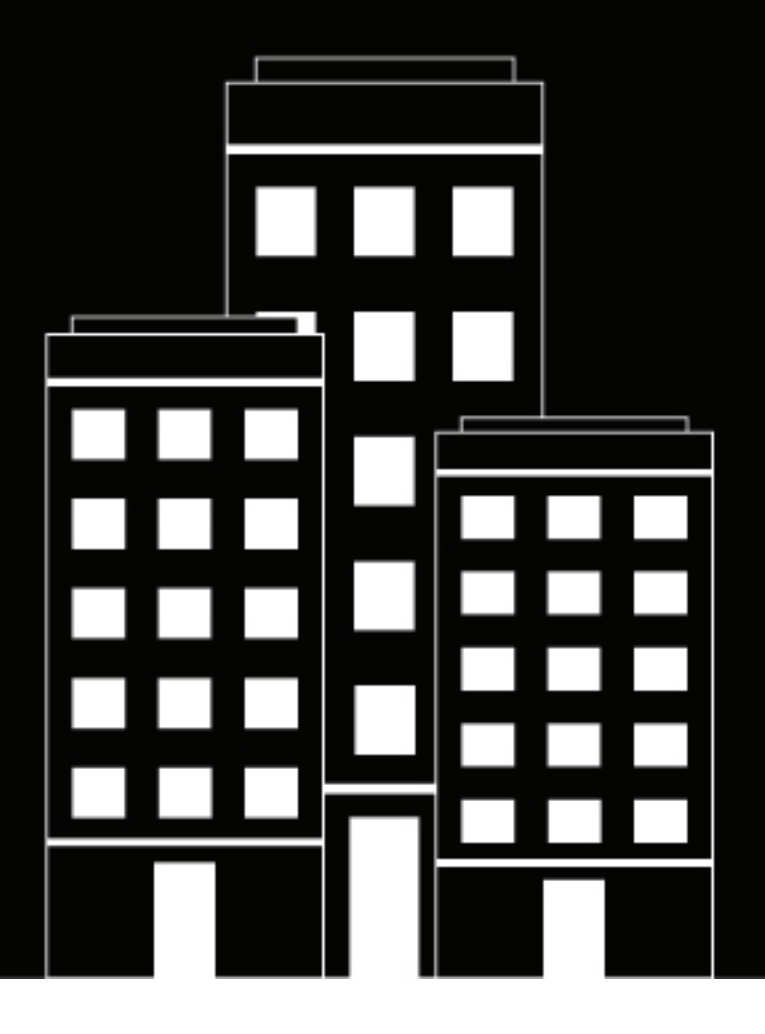

# **BlackBerry UEM**

管理

メール、カレンダ、連絡先の管理

12.19

2024-03-07Z

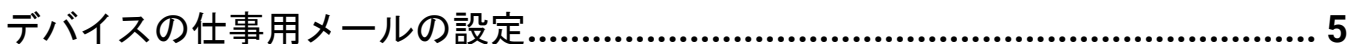

# Exchange ActiveSync 仕事用メールおよびオーガナイザデータにアクセスで

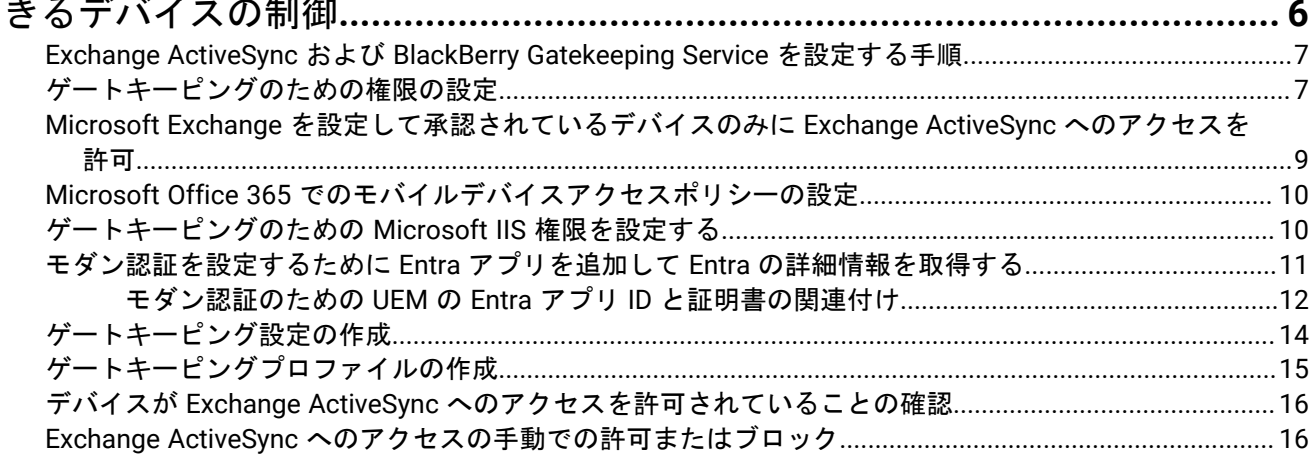

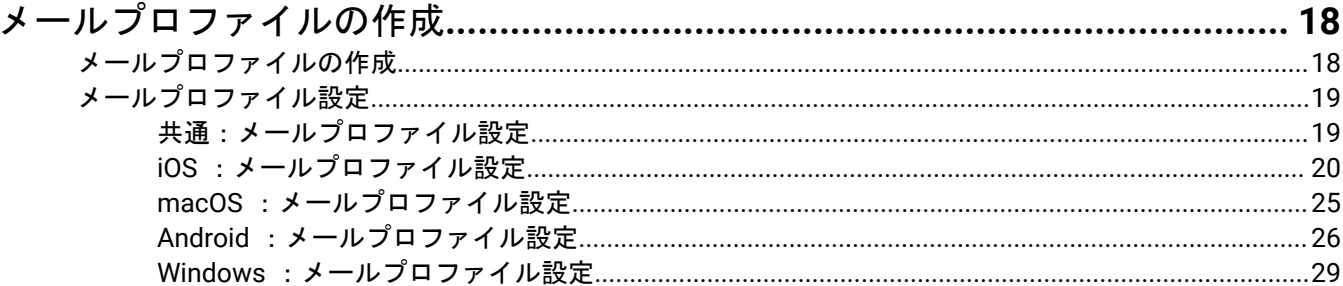

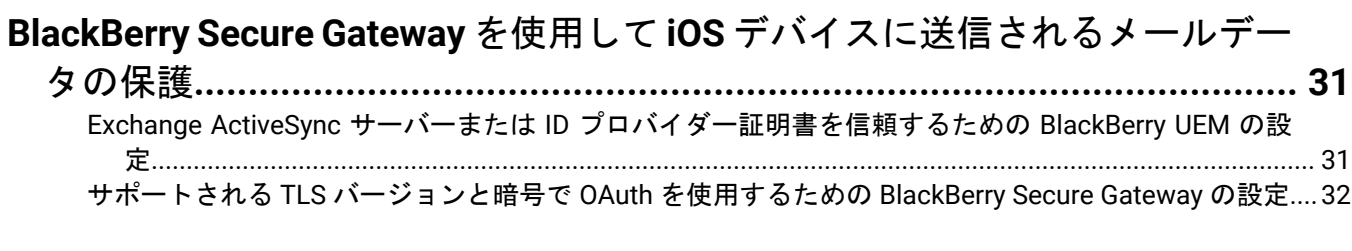

### Android Enterprise デバイスの BlackBerry Hub アプリの有効化 ...................... 33

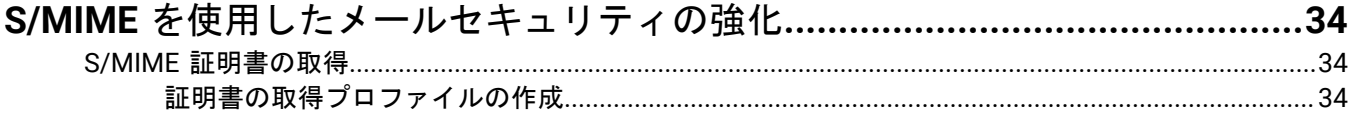

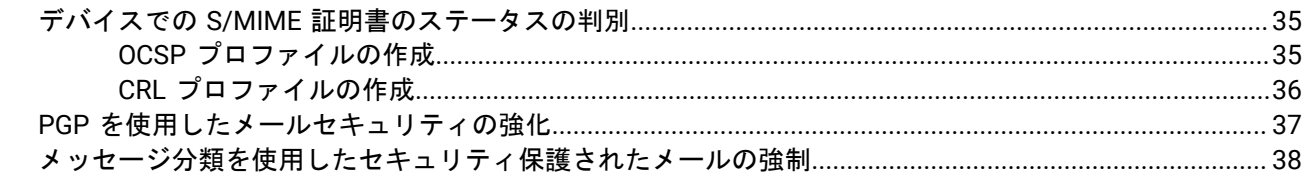

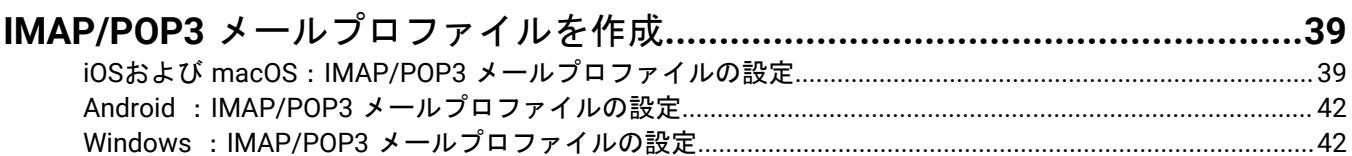

### iOSおよび macOS デバイス用 CardDAV および CalDAV プロファイルの設定…43

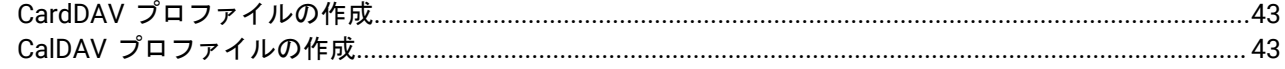

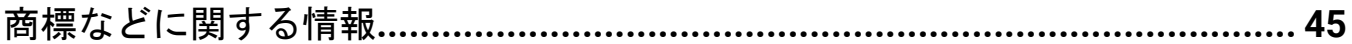

# <span id="page-4-0"></span>デバイスの仕事用メールの設定

デバイスの仕事用メールを設定する場合は、次のオプションを使用できます。

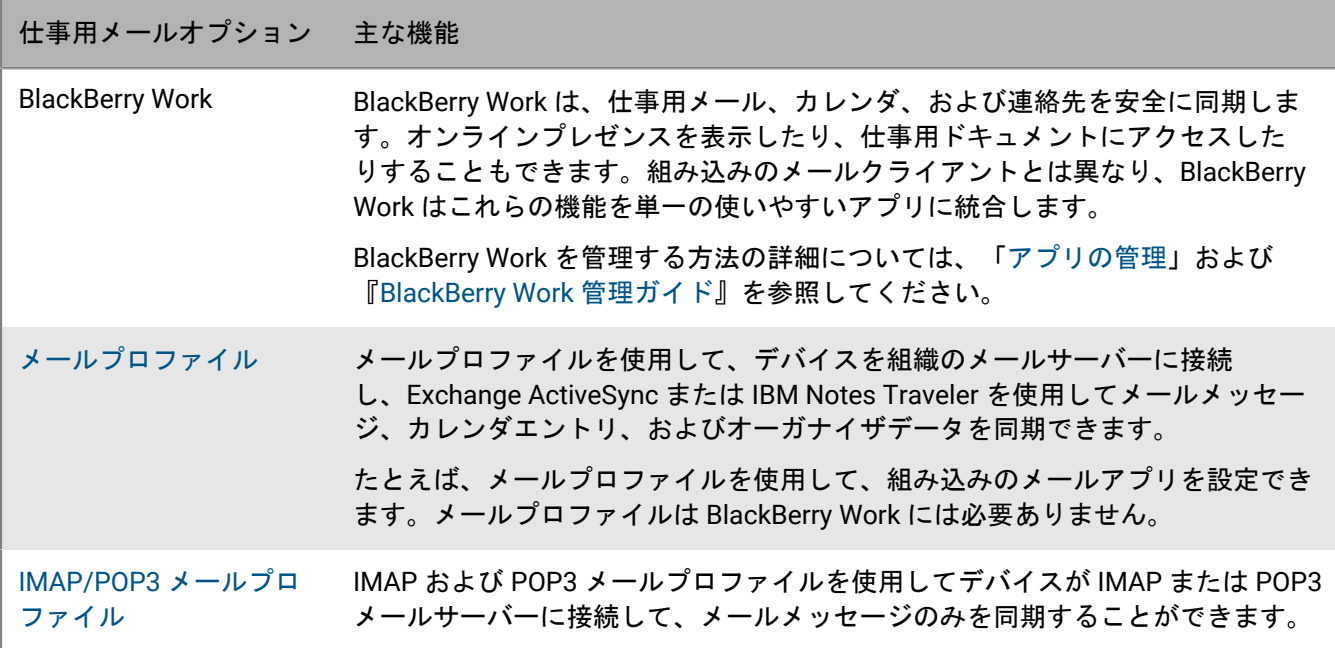

# <span id="page-5-0"></span>**Exchange ActiveSync** 仕事用メールおよびオーガナイ ザデータにアクセスできるデバイスの制御

組織が Microsoft Exchange ActiveSync を使用している場合、明示的に許可リストに追加される場合を除き、未 許可のデバイスによる Exchange ActiveSync へのアクセスをブロックできます。許可リストにないデバイスは、 仕事用メールやオーガナイザーデータにアクセスできません。

BlackBerry Gatekeeping Service を使用すると、自動的に追加して、デバイスを許可リストに簡単に追加できま す。ユーザーのデバイスのメール、カレンダ、連絡先へのアクセスを管理するために BlackBerry Dynamics アプ リ(BlackBerry Work など)を使用しているか、メールプロファイルを使用しているかに関係なく、BlackBerry Gatekeeping Service を使用できます。

BlackBerry Gatekeeping Service を設定して使用するには、次の手順を実行します。

- **1.** Microsoft Exchange Server または Microsoft Office 365 のゲートキーピング設定を作成します。.
- **2.** ゲートキーピングプロファイルをユーザーアカウント、ユーザーグループ、およびデバイスグループに割り 当てます。
- **3.** メールプロファイルを設定するか、BlackBerry Work 自動ゲートキーパーサーバーを参照するように設定しま す。

ゲートキーピングプロファイル、メールプロファイル、またはメールアプリがユーザーから削除される場合、 ユーザーのデバイスは許可リストから削除され、他の手段(Windows PowerShell など)を使用して許可されな いかぎり、Microsoft Exchange に接続できなくなります。

ほとんどのデバイスでは、各デバイスの許可リストに追加できる E メールクライアントは 1 つだけで す。Exchange Server の許可されたデータを含むアプリ設定を使用する Android Enterprise および Samsung Knox デバイスの場合、メールアプリケーションを許可する優先順位は次のとおりです。

**1.** Exchange Server の許可されたデータを含むアプリケーション設定が割り当てられたメールアプリケーション

- **2.** BlackBerry Work
- **3.** 登録時に Exchange ActiveSync ID が送信されるメールクライアント

組織がオンプレミス環境で BlackBerry UEM を使用している場合、BlackBerry Connectivity Node の 1 つ以上のイ ンスタンスをインストールして、デバイス接続コンポーネントの追加インスタンスを組織のドメインに追加で きます。各 BlackBerry Connectivity Node には、BlackBerry Gatekeeping Service のインスタンスが含まれていま す。各インスタンスは、組織のゲートキーピングサーバーにアクセスできる必要があります。プライマリ UEM コンポーネントとともにインストールされる BlackBerry Gatekeeping Service によってのみ、ゲートキーピング データを管理する場合、それぞれの BlackBerry Connectivity Node で BlackBerry Gatekeeping Service を無効にす るようにデフォルト設定を変更できます。

組織で UEM Cloud を使用している場合、BlackBerry Connectivity Node の 1 つまたは 2 つの追加インスタンス をインストールして、デバイス接続コンポーネントの追加インスタンスを組織のドメインに追加できます。 各 BlackBerry Connectivity Node には、BlackBerry Gatekeeping Service のインスタンスが含まれています。各 インスタンスは、組織の Exchange ActiveSync サーバーにアクセスできる必要があります。メイン BlackBerry Connectivity Node とともにインストールされた BlackBerry Gatekeeping Service によってのみ、Exchange ActiveSync アクセス設定を管理する場合、追加 BlackBerry Connectivity Node インスタンスにおいて BlackBerry Gatekeeping Service を無効にするようにデフォルト設定を変更できます。

デバイス接続トラフィックを BlackBerry Infrastructure への特定の地域接続に向けるように、BlackBerry Connectivity Node サーバーグループを設定できます。ゲートキーピングプロファイルをサーバーグループに関連 付けると、そのゲートキーピングプロファイルが割り当てられているすべてのユーザーは、そのサーバーグルー プの BlackBerry Gatekeeping Service のアクティブなインスタンスを使用します。サーバーグループを設定する

場合、グループ内の BlackBerry Gatekeeping Service のインスタンスを無効にすることができます。設定関連の 資料で「[地域接続を管理するためのサーバーグループの作成](https://docs.blackberry.com/ja/endpoint-management/blackberry-uem/12_19/uem-configuration/car1421424562148/create-a-server-group-to-manage-regional-connections)」を参照してください。

## <span id="page-6-0"></span>**Exchange ActiveSync** および **BlackBerry Gatekeeping Service** を設 定する手順

BlackBerry Gatekeeping Service を設定するには、次の操作を実行します。

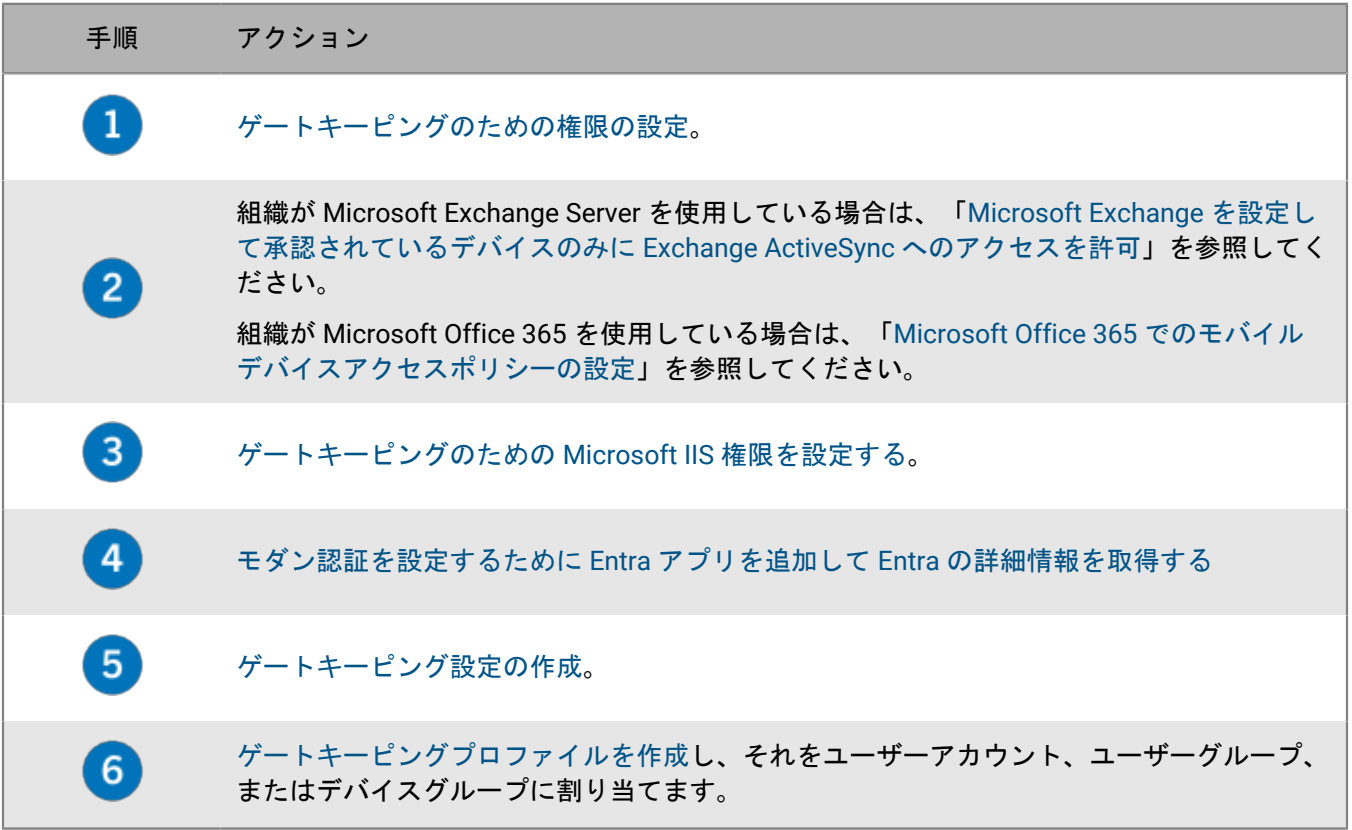

## <span id="page-6-1"></span>ゲートキーピングのための権限の設定

Exchange ActiveSync ゲートキーピングを使用するには、Microsoft Exchange Server または Microsoft Office 365 でユーザーアカウントを作成し、ゲートキーピングのために必要な権限を与える必要があります。

Microsoft Office 365 を使用している場合、Microsoft Office 365 ユーザーアカウントを作成し、メール受信者と 組織のクライアントアクセスのロールを割り当てます。

Microsoft Exchange Server を使用している場合は、次の手順に従って、Exchange ActiveSync のメールボックス とクライアントアクセスを管理するための適切な権限を持つ管理ロールを設定します。このタスクを実行するに は、適切な権限を保持する Microsoft Exchange 管理者として、管理ロールの作成および変更する必要がありま す。

作業を始める前に:

- Microsoft Exchange をホストするコンピューターで、BlackBerry UEM のゲートキーピングを管理するための アカウントとメールボックスを作成します(例:BUEMAdmin)。Exchange ActiveSync を作成するときに、 このアカウントのログイン情報を指定する必要があります。このアカウントの名前をメモして、以下のタス クの最後に指定します。
- WinRM は、ゲートキーピングを設定する Microsoft Exchange Server をホストするコンピューターのデフォル ト設定になっています。管理者としてコマンドプロンプトからコマンド「Winrm quickconfig」を実行す る必要があります。ツールに Make these changes [y/n] が表示されたら、y を入力します。コマンドが 成功すると、次のメッセージが表示されます。

WinRM has been updated for remote management.

WinRM service type changed to delayed auto start. WinRM service started. Created a WinRM listener on HTTP://\* to accept WS-Man requests to any IP on this machine.

- **1.** Microsoft Exchange Management Shell を開きます。
- **2.** 「New-ManagementRole -Name "<name\_new\_role\_mail\_recipients>" -Parent "Mail Recipients"」を入力します。Enter キーを押します。
- **3.** 「New-ManagementRole -Name "<name\_new\_role\_org\_ca>" -Parent "Organization Client Access"」を入力します。Enter キーを押します。
- **4.** 「New-ManagementRole -Name "<name\_new\_role\_exchange\_servers>" -Parent "Exchange Servers"」を入力します。Enter キーを押します。
- **5.**  $\lceil \text{Get-ManagementRobert} \rceil \leq \text{name\_new\_role\_mail\_recipients} \rangle * " | \text{ Where } \{ \text{\$\_.Name -} \}$ ne "Get-ADServerSettings"} | Remove-ManagementRoleEntry」を入力します。Enter キーを押し ます。
- **6.**  $\int \det\left[ -\frac{1}{2} \arctan\left( -\frac{1}{2} \arctan\left( -\frac{1}{2} \arctan\left( -\frac{1}{2} \arctan\left( -\frac{1}{2} \arctan\left( -\frac{1}{2} \arctan\left( -\frac{1}{2} \arctan\left( -\frac{1}{2} \arctan\left( -\frac{1}{2} \arctan\left( -\frac{1}{2} \arctan\left( -\frac{1}{2} \arctan\left( -\frac{1}{2} \arctan\left( -\frac{1}{2} \arctan\left( -\frac{1}{2} \arctan\left$ CasMailbox"} | Remove-ManagementRoleEntry」を入力します。Enter キーを押します。
- **7.**  $\int \text{Get–ManagementRoleEntry}$  "<name\_new\_role\_exchange\_servers>\\*" | Where  $\{5\}$ .Name ne "Get-ExchangeServer"} | Remove-ManagementRoleEntry」を入力します。Enter キーを押しま す。
- **8.** 「Add-ManagementRoleEntry "<name\_new\_role\_mail\_recipients>\Get-ActiveSyncDeviceStatistics" -Parameters Mailbox」を入力します。Enter キーを押します。
- **9.**  $\lceil \text{Add-ManagementRoleEntry} \rceil$  =  $\text{name\_new\_role\_mail\_recipients}$  \Get-ActiveSyncDevice" -Parameters Identity」を入力します。Enter キーを押します。
- **10.**「Add-ManagementRoleEntry "<name\_new\_role\_mail\_recipients>\Get-MobileDeviceStatistics" –Parameters Mailbox」を入力します。Enter キーを押します。
- **11.**「Add-ManagementRoleEntry "<name\_new\_role\_mail\_recipients>\Get-MobileDevice" Parameters Mailbox」を入力します。Enter キーを押します。
- **12.**  $\lceil \text{Add-ManagementRoleEntry} \rceil$  =  $\lceil \text{name new role} \rceil$  org  $\text{cas/Net-CasMailbox}$  -Parameters Identity, ActiveSyncBlockedDeviceIDs, ActiveSyncAllowedDeviceIDs」を入力します。Enter キーを押します。
- **13.**  $New-RoleGroup$  "<name\_new\_group>" -Roles "<name\_new\_role\_mail\_recipients>", "<name\_new\_role\_org\_ca>", "<name\_new\_role\_exchange\_servers>"」を入力します。Enter キー を押します。
- **14.**「Add-RoleGroupMember -Identity "<name\_new\_group>" -Member "BUEMAdmin"」を入力しま す。Enter キーを押します。
- 15. 「Add-ManagementRoleEntry "<name\_new\_role\_mail\_recipients>\Set-AdServerSettings"」 を入力します。Enter キーを押します。
- 16. [Add-ManagementRoleEntry "<name\_new\_role\_mail\_recipients>\Remove-ActiveSyncDevice" -Parameters Identity,Confirm」を入力します。Enter キーを押します。
- 17. 「Add-ManagementRoleEntry "<name\_new\_role\_mail\_recipients>\Remove-MobileDevice" -Parameters Identity,Confirm」を入力します。Enter キーを押します。

#### 終了したら:

- 組織が Microsoft Exchange Server を使用している場合は、「Microsoft Exchange [を設定して承認されている](#page-8-0) デバイスのみに [Exchange ActiveSync](#page-8-0) へのアクセスを許可」を参照してください。
- 組織が Microsoft Office 365 を使用している場合は、「Microsoft Office 365 [でのモバイルデバイスアクセス](#page-9-0) [ポリシーの設定](#page-9-0)」を参照してください。

### <span id="page-8-0"></span>**Microsoft Exchange** を設定して承認されているデバイスのみに **Exchange ActiveSync** へのアクセスを許可

承認されているデバイスのみに Exchange ActiveSync へのアクセスを許可するには、Microsoft Exchange Server を設定する必要があります。Microsoft Exchange で許可リストに明示的に追加されていない既存ユーザーのデバ イスは、BlackBerry UEM による許可が得られるまで検疫されます。

このタスクを実行するには、Set-ActiveSyncOrganizationSettings コマンドに対する適切な権限を保有する Microsoft Exchange 管理者である必要があります。<https://technet.microsoft.com> にアクセスして、コマンドお よび Exchange ActiveSync にアクセスするデバイスの管理の詳細を確認します。

#### 作業を始める前に:

- [ゲートキーピングのための権限の設定](#page-6-1)。
- 現在 Microsoft Exchange を使用しているユーザーがいるかどうかを Exchange ActiveSync 管理者に確認して ください。組織の Exchange ActiveSync のデフォルトアクセスレベルが[許可]に設定されており、ユーザー がデバイスを正常にセットアップおよび同期している場合には、デフォルトアクセスレベルを[検疫]に設 定する前に、これらのユーザーが個人的例外またはユーザーアカウントに関連付けられているデバイスルー ルを持っていることを確認します。持っていない場合、これらのユーザーは検疫され、BlackBerry UEM によ り許可されるまでデバイスは同期されません。Exchange ActiveSync のデフォルトアクセスレベルを設定して 検疫する方法の詳細については、[support.blackberry.com/community](https://support.blackberry.com/community/s/article/36800) にアクセスし、記事 36800 を参照して ください。
- **1.** Microsoft Exchange Management Shell をホストするコンピューターで、Microsoft Exchange Management Shell を開きます。
- **2.** 「Set-ActiveSyncOrganizationSettings –DefaultAccessLevel Quarantine」を入力しま す。Enter キーを押します。

終了したら: [ゲートキーピングのための](#page-9-1) Microsoft IIS 権限を設定する。

# <span id="page-9-0"></span>**Microsoft Office 365** でのモバイルデバイスアクセスポリシーの 設定

BlackBerry Gatekeeping Service で Microsoft Office 365 を使用するには、Microsoft Office 365 でモバイルデバイ スポリシーを設定して、デフォルトでデバイスを検疫する必要があります。

作業を始める前に:

- [ゲートキーピングのための権限の設定](#page-6-1)。
- 組織の Exchange ActiveSync のデフォルトアクセスレベルが[許可]に設定されており、ユーザーがデバイ スを正常にセットアップおよび同期している場合には、デフォルトアクセスレベルを [検疫]に設定する前 に、これらのユーザーが個人的例外またはユーザーアカウントに関連付けられているデバイスルールを持っ ていることを確認します。持っていない場合、これらのユーザーは検疫され、BlackBerry UEM により許可さ れるまでデバイスは同期されません。Exchange ActiveSync のデフォルトアクセスレベルを設定して検疫す る方法の詳細については、[support.blackberry.com/community](https://support.blackberry.com/community/s/article/33531) にアクセスし、記事 33531 を参照してくださ い。
- **1.** Microsoft Office 365 管理ポータルにログインします。
- **2.** メニューで[管理者]をクリックします。
- **3.** [**Exchange**]をクリックします。
- **4.** [モバイル]セクションで、[モバイルデバイスアクセス]をクリックします。
- **5.** [編集]をクリックします。
- **6.** [検疫ブロックまたは許可の判断を後で行う]をクリックします。

終了したら: [ゲートキーピングのための](#page-9-1) Microsoft IIS 権限を設定する。

### <span id="page-9-1"></span>ゲートキーピングのための **Microsoft IIS** 権限を設定する

BlackBerry UEM は Windows PowerShell コマンドを使用して、許可されたデバイスのリストを管理しま す。BlackBerry Gatekeeping Service を使用するには、Microsoft IIS 権限を設定する必要があります。

#### 作業を始める前に :

- 組織が Microsoft Exchange Server を使用している場合は、「Microsoft Exchange [を設定して承認されている](#page-8-0) デバイスのみに [Exchange ActiveSync](#page-8-0) へのアクセスを許可」を参照してください。
- 組織が Microsoft Office 365 を使用している場合は、「Microsoft Office 365 [でのモバイルデバイスアクセス](#page-9-0) [ポリシーの設定](#page-9-0)」を参照してください。
- **1.** Microsoft クライアントアクセスサーバーロールをホストするコンピューターで、Microsoft Internet Information Services (IIS)マネージャーを開きます。
- **2.** 左ペインで、サーバーを展開します。
- **3.** [サイト] > [デフォルトの **Web** サイト]を展開します。
- **4.** [PowerShell]フォルダーを右クリックします。[権限を編集]をクリックします。
- 5. [セキュリティ] タブをクリックします。 [編集] をクリックします。
- **6.** [追加]をクリックし、ゲートキーピングのための Microsoft Exchange 権限を設定したときに作成された <new\_group> を入力します。
- **7.** [**OK**]をクリックします。
- **8.** [読み込んで実行]、[フォルダーの内容を一覧表示]、および[読み込み]が選択されていることを確認 します。[**OK**]をクリックします。
- **9.** [**PowerShell**]フォルダーを選択します。認証アイコンをダブルクリックします。
- **10.**[**Windows** 認証]を選択します。[有効]をクリックします。

**11.**Microsoft Internet Information Services (IIS)マネージャーを閉じます。

終了したら: [ゲートキーピング設定の作成](#page-13-0)。

### <span id="page-10-0"></span>モダン認証を設定するために **Entra** アプリを追加して **Entra** の 詳細情報を取得する

BlackBerry UEM を設定し、モダン認証を使用して Microsoft Office 365 に接続する場合、アプリの 2 つの詳細 情報(アプリケーション ID と組織)を入力する必要があります。これらの手順を実行すると、 [メンバーの 選択]セクションに Entra アプリ ID が表示されます。Entra の組織情報は、ディレクトリのプロパティとして Microsoft Entra ID ページに表示されます。[ゲートキーピングプロファイルでのモダン認証の](#page-13-0)ために BlackBerry UEM を設定するときに使用するこれらの 2 つのエントリを記録します。

- **1.** [portal.azure.com](https://portal.azure.com) にサインインします。
- 2. [アプリの登録] をクリックします。
- **3.** [新しい登録]をクリックします。
- **4.** [名前]フィールドに、アプリの名前を入力します。
- **5.** [登録]をクリックします。
- **6.** [**API** のアクセス許可] **>** [アクセス許可の追加]をクリックします。
- **7. Exchange** または **Office 365 Exchange Online** のアクセス許可グループを探します。
- **8.** [アプリケーションの許可] **>** [**Exchange.ManageAsApp**] **>** [アクセス許可の追加]をクリックします。
- **9.** 管理者の同意を与える場合は、[**Exchange.ManageAsApp**] **>** [管理者の同意を与えます]を選択します。
- **10.**[管理]セクションで、[証明書とシークレット] **>** [証明書のアップロード]の順にクリックし、公開鍵 (cert.pem)を選択します。
- **11.**アプリにロールを割り当てる場合は、Entra のホームページで[**Azure Active Directory**]をクリックします。
- **12.**[ロールと管理者]をクリックします。
- **13.**[管理者ロール]セクションで「Exchange」と入力して、Microsoft Exchange でサポートされるロールを表 示します。
- **14.**ロールをクリックすると、ロールの詳細が表示されます。
- **15.**[割り当ての追加]をクリックします。
- **16.**[メンバーの選択]で、[メンバーが選択されていません]をクリックします。
- **17.**Entra アプリ ID を、アプリ名またはアプリ ID で検索します。
- **18.**[選択されたアイテム]セクションに移動するアプリを選択します。
- **19.**[選択]をクリックします。
- **20.**[次へ]をクリックします。
- **21.**[割り当ての追加]ページで、[割り当ての種類]が[アクティブ]に設定されていることを確認します。 割り当てタイプの詳細については、Microsoft の[情報を](https://docs.microsoft.com/en-us/azure/active-directory/privileged-identity-management/pim-how-to-add-role-to-user)参照してください。
- **22.**[割り当て]をクリックします。

終了したら: [モダン認証のための](#page-11-0) UEM の Entra アプリ ID と証明書の関連付け

#### <span id="page-11-0"></span>モダン認証のための **UEM** の **Entra** アプリ **ID** と証明書の関連付け

新しいクライアント証明書を要求して CA サーバーからエクスポートすることも、自己署名証明書を使用するこ とも可能です。秘密鍵は .pfx 形式にする必要があります。公開鍵は、Microsoft Entra ID にアップロードするた めに、.cer または .pem ファイルとしてエクスポートできます。

**1.** 次のタスクのいずれかを実行します。

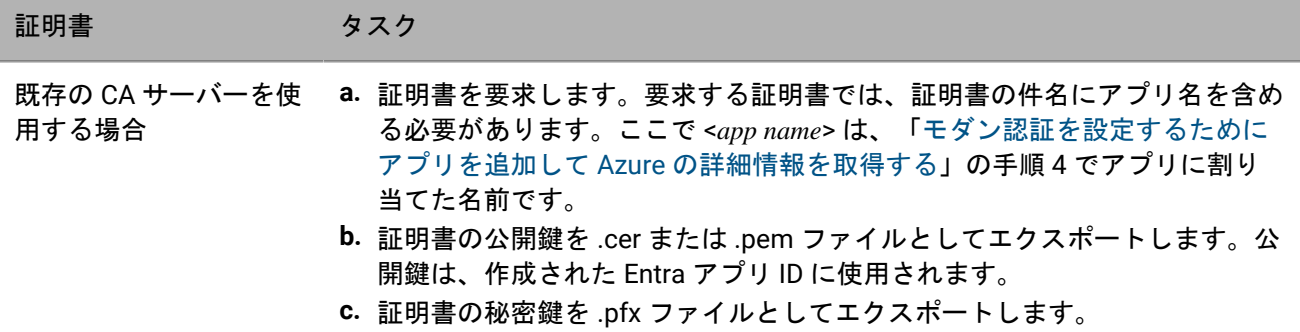

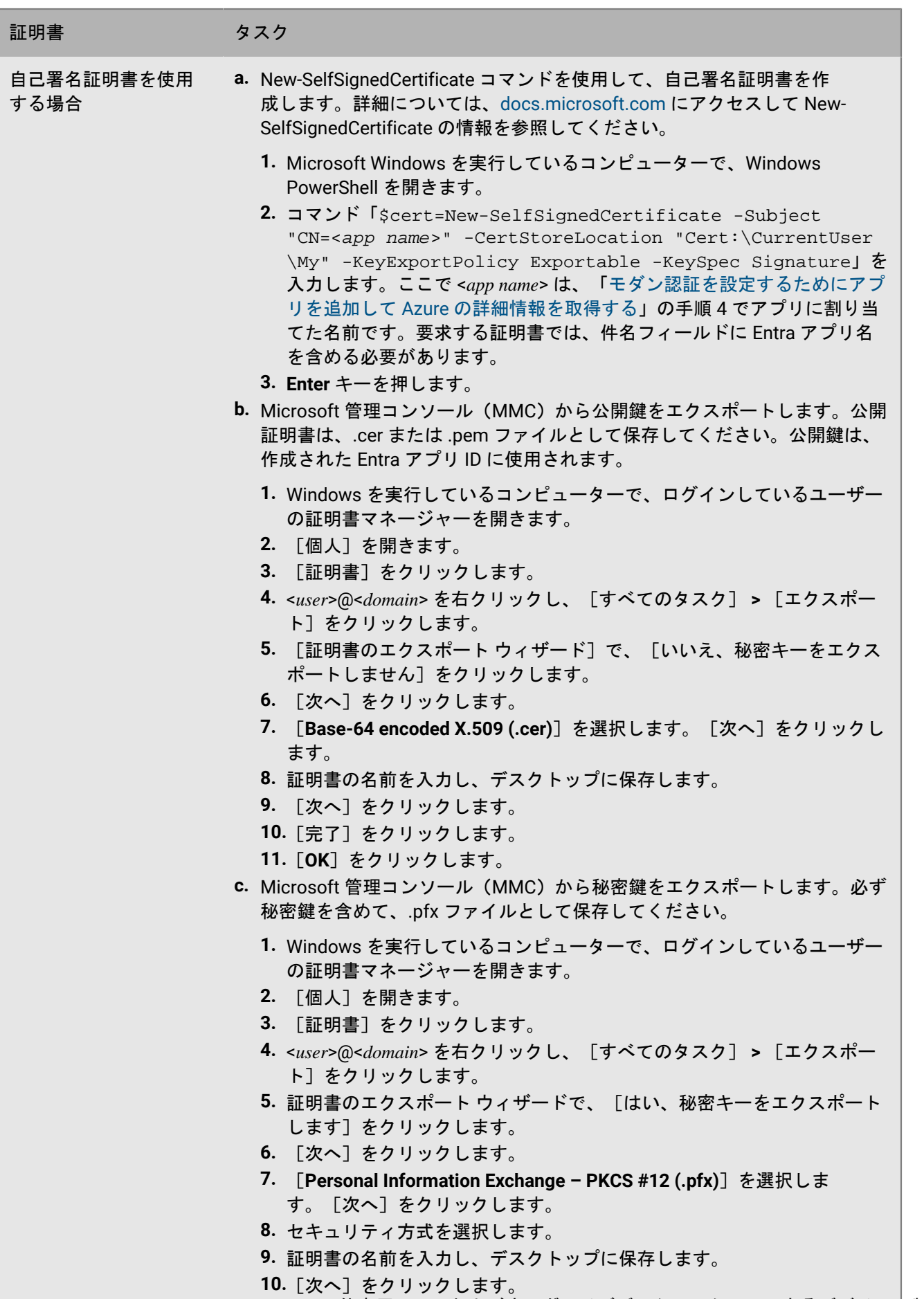

|Exchange Ac**tiveS<sub>党</sub>S仕事用カ<sub>で</sub>少むよぼ**すーガナイザデータにアクセスできるデバイスの制御 | **13** 

**12.** $\overline{P}$ 

- **2.** 手順 1 でエクスポートした公開証明書(.pem または.cer ファイル)をアップロードし、証明書の資格情報を UEM の Entra アプリ ID に関連付けます。
	- a) [portal.azure.com](https://portal.azure.com) で <*app name*> を開きます。このアプリ名は、「[モダン認証を設定するためにアプリを追](#page-10-0) 加して Azure [の詳細情報を取得する」](#page-10-0)の手順 4 でアプリに割り当てた名前です。
	- b) [証明書とシークレット]をクリックします。
	- c) [証明書]セクションで[証明書のアップロード]をクリックします。
	- d) [ファイルの選択]検索フィールドで、証明書をエクスポートした場所に移動します。
	- e) [追加]をクリックします。

### <span id="page-13-0"></span>ゲートキーピング設定の作成

ゲートキーピング設定を作成し、組織のセキュリティポリシーに準拠するデバイスが Microsoft Exchange Server または Microsoft Office 365 に接続できるようにできます。

作業を始める前に:

- [ゲートキーピングのための](#page-9-1) Microsoft IIS 権限を設定する。
- モダン認証を使用する場合は、[「モダン認証を設定するために](#page-10-0) Entra アプリを追加して Entra の詳細情報を取 [得する](#page-10-0)」に従います。
- **1.** 次の操作のいずれかを実行します。
	- オンプレミス環境に BlackBerry UEM がある場合は、メニューバーで、[設定] **>** [外部統合] **>** [**Microsoft Exchange** ゲートキーピング]をクリックします。
	- BlackBerry UEM Cloud がある場合は、BlackBerry Connectivity Node コンソール (http:/localhost:8088) で、[一般設定] **>** [**BlackBerry Gatekeeping Service**]をクリックします。
- 2. Microsoft Exchange Server リストセクションで、十をクリックします。
- **3.** 次のタスクのいずれかを実行します。

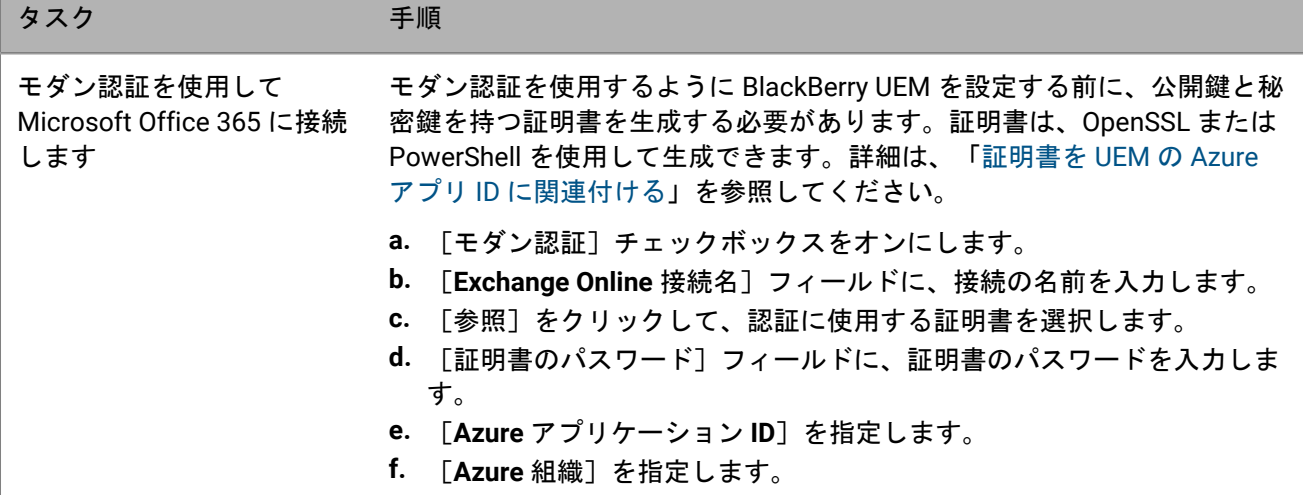

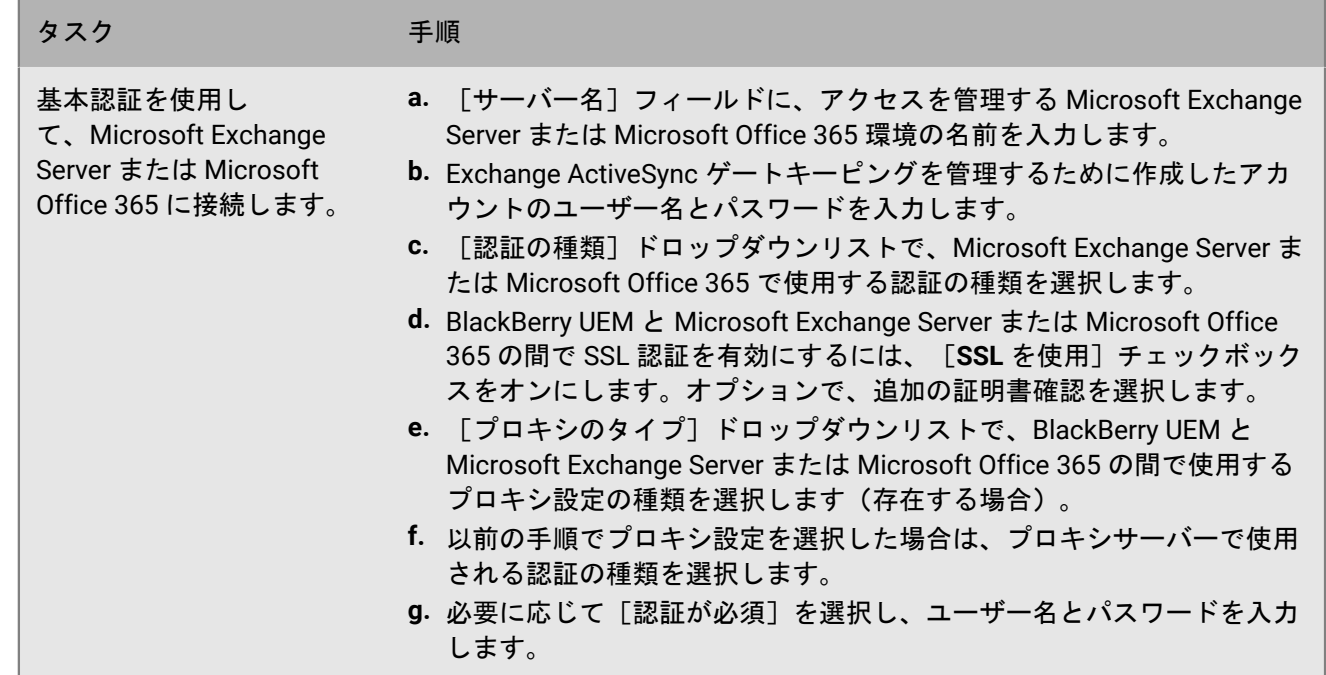

4. 「テスト接続]をクリックし、接続が成功していることを確認します。

**5.** [保存]をクリックします。

終了したら:

- [ゲートキーピングプロファイルの作成](#page-14-0) を行い、それをユーザーアカウント、ユーザーグループ、またはデバ イスグループに割り当てます。
- 1 つまたは複数の BlackBerry Gatekeeping Service のアクティブなインスタンスを持つ BlackBerry Connectivity Node サーバーグループを設定した場合は、ゲートキーピングプロファイルを適切なサーバーグ ループに関連付けます。そのゲートキーピングプロファイルを割り当てられているすべてのユーザーは、そ のサーバーグループの BlackBerry Gatekeeping Service の任意のアクティブなインスタンスを使用できます。

# <span id="page-14-0"></span>ゲートキーピングプロファイルの作成

自動ゲートキーピングに BlackBerry Gatekeeping Service を設定した後、ゲートキーピングプロファイルを作成 し、ユーザーアカウント、ユーザーグループ、またはデバイスグループに割り当てる必要があります。ゲート キーピングプロファイルでは、自動ゲートキーピングのために Microsoft Exchange ゲートキーピングサーバーま たは BlackBerry Connectivity Node サーバーグループを選択できます。

BlackBerry Connectivity Node サーバーグループを使用している場合は、BlackBerry Gatekeeping Service の 1 つ 以上のアクティブなインスタンスを持つ適切なサーバーグループを選択します。このゲートキーピングプロファ イルを割り当てられているすべてのユーザーは、そのサーバーグループの BlackBerry Gatekeeping Service の任 意のアクティブなインスタンスを使用できます。

- **1.** 管理コンソールのメニューバーで、[ポリシーとプロファイル]をクリックします。
- 2. [メール、カレンダー、連絡先] > [ゲートキーピング] をクリックします。
- **3.** 十をクリックします。
- **4.** プロファイルの名前と説明を入力します。
- **5.** [サーバーを選択]をクリックします。
- **6.** 1 つまたは複数のサーバーを選択し、● をクリックします。
- **7.** [保存]をクリックします。

#### 終了したら:

- ゲートキーピングプロファイルをユーザーアカウント、ユーザーグループ、またはデバイスグループに割り 当てます。
- ユーザーが仕事用メールにアクセスするには、メールプロファイルまたは BlackBerry Work アプリをユー ザーに割り当てる必要があります。BlackBerry Work を管理している場合は、アプリ設定で BlackBerry Gatekeeping Service サービスを有効にする必要があります。

### <span id="page-15-0"></span>デバイスが **Exchange ActiveSync** へのアクセスを許可されてい ることの確認

組織が BlackBerry Gatekeeping Service を使用して、Exchange ActiveSync から仕事用メールおよびオーガナイザ データへのアクセスを許可するデバイスを制御する場合、デバイスと Exchange ActiveSync の間の接続ステータ スを確認できます。接続を確立するために、ユーザーには、少なくとも 1 つのゲートキーパーサーバーが関連付 けられたメールプロファイルが割り当てられます。接続ステータスは、IT ポリシーとプロファイルセクションの メールプロファイルの横にあるユーザーアカウントのデバイス詳細ページに表示されます。

- **1.** 管理コンソールのメニューバーで、[ユーザー] **>** [管理対象デバイス]をクリックします。
- **2.** ユーザーアカウントの名前を検索してクリックします。
- **3.** 確認するデバイスのタブを選択します。
- **4.** [**IT** ポリシーおよびプロファイル]セクションで、以下のステータスに注意します。
	- [接続が許可されています]:このステータスは、BlackBerry UEM がデバイスの ID を認識しており、デ バイスが許可リストに入っている場合に表示されます。
	- [接続を保留中]:このステータスは、BlackBerry UEM がデバイスの ID を認識しており、デバイスが キュー内で許可リストへの追加を待機中の場合に表示されます。
	- [不明]:このステータスは、BlackBerry UEM がデバイスの ID を判別できない場合に表示されます。デ バイスは、[制限されたデバイス]リストに一覧表示され、手動で許可リストに追加する必要がありま す。

## <span id="page-15-1"></span>**Exchange ActiveSync** へのアクセスの手動での許可またはブロッ ク

デバイスが自動的に許可リストに追加されず Exchange ActiveSync にアクセスできない場合は、BlackBerry UEM 管理コンソールからデバイスへのアクセスを手動で許可できます。たとえば、UEM が、MDM アクティベーショ ンタイプを使用してアクティブ化された Android デバイスなど、デバイスの Exchange ActiveSync ID を取得でき ない場合、デバイスにアクセスを許可するには、手動でデバイスを許可する必要があります。

以前に許可したデバイスが Exchange ActiveSync にアクセスするのをブロックできます。デバイスをブロックす ると、ユーザーは Microsoft Exchange Server からのメールとその他の情報を取得できなくなります。

- **1.** 管理コンソールのメニューバーで、[ユーザー] **>** [**Exchange** ゲートキーピング]をクリックします。
- **2.** [制限されたデバイス]リストで、デバイスを検索します。
- **3.** [アクション]列で、次のいずれかを実行します。
	- Exchange ActiveSync へのアクセスを許可するには、√をクリックします。
	- Exchange ActiveSync へのアクセスをブロックするには、 をクリックします。

# <span id="page-17-0"></span>メールプロファイルの作成

メールプロファイルを使用すると、デバイスがどのような方法で組織のメールサーバーに接続し、Exchange ActiveSync または IBM Notes Traveler を使用してメールメッセージ、カレンダーエントリ、およびオーガナイ ザーデータを同期するかを指定できます。

組織が BlackBerry Work を使用してユーザーデバイスのメール、カレンダー、連絡先を管理している場合は、 メールプロファイルを使用する必要はありません。BlackBerry Work を管理する方法の詳細については、[「アプ](https://docs.blackberry.com/ja/endpoint-management/blackberry-uem/12_19/managing-apps) [リの管理](https://docs.blackberry.com/ja/endpoint-management/blackberry-uem/12_19/managing-apps)」および『[BlackBerry Work](https://docs.blackberry.com/en/blackberry-dynamics-apps/blackberry-work/current/blackberry-work-administration-guide/) 管理ガイド』を参照してください。

Exchange ActiveSync を使用する場合は、以下の点に注意する必要があります。

- Exchange ActiveSync [を設定してどのデバイスがアクセスできるかを制御できます](#page-5-0)。
- 拡張メールセキュリティの場合は、iOS および Android デバイスの S/MIME を有効にすることができます。
- S/MIME を有効にすると、他のプロファイルを使用して、デバイスが自動的に S/MIME 証明書を取得して、証 明書のステータスをチェックできるように指定できます。

Notes Traveler を使用する場合、iOS デバイスで使用するには、BlackBerry Secure Gateway を有効にする必要が あります。

また、IMAP/POP3 [メールプロファイル](#page-38-0) を使用すると、iOS、macOS、Android、および Windows デバイスが どのような方法で IMAP または POP3 メールサーバーに接続し、メールメッセージを同期するかを指定できま す。Knox MDM を使用するようにアクティベーションを行ったデバイスは、IMAP または POP3 をサポートしま せん。

### <span id="page-17-1"></span>メールプロファイルの作成

必要となるプロファイルの設定は、各デバイスタイプと組織の環境で使用されるメールサーバーに応じて異なり ます。

作業を始める前に: デバイスとメールサーバーの間で証明書ベースの認証を使用する場合、CA 証明書プロファ イルを作成して、ユーザーに割り当てる必要があります。また、デバイスに信頼済みクライアント証明書がある ことを確認してください。

- **1.** 管理コンソールのメニューバーで、[ポリシーとプロファイル]をクリックします。
- **2.** [メール、カレンダー、連絡先] **>** [メール]をクリックします。
- **3.** 十をクリックします。
- **4.** プロファイルの名前と説明を入力します。
- **5.** 必要に応じて、メールサーバーのドメイン名を入力します。プロファイルが、異なる Microsoft Active Directory ドメインに属する複数のユーザーに対応している場合は、%UserDomain% 変数を使用できます。
- **6.** [メールアドレス]フィールドで、次の操作のいずれかを実行します。
	- プロファイルが 1 人のユーザーに対応している場合は、ユーザーのメールアドレスを入力します。
	- プロファイルが複数のユーザーに対応している場合は、%UserEmailAddress% を入力します。
- **7.** メールサーバーのホスト名または IP アドレスを入力します。
- **8.** [ユーザー名]フィールドで、次の操作のいずれかを実行します。
	- プロファイルが 1 人のユーザーに対応している場合、ユーザー名を入力します。
	- プロファイルが複数のユーザーに対応している場合は、%UserName% を入力します。
- プロファイルが IBM Notes Traveler 環境の複数のユーザーに対応している場合は、%UserDisplayName% を入力します。
- **9.** BlackBerry Infrastructure への特定の地域接続に BlackBerry Secure Gateway トラフィックを転送するように サーバーグループを設定した場合、[**BlackBerry Secure Gateway Service** サーバーグループ]ドロップダウ ンリストで適切なサーバーグループをクリックします。

**10.**組織内の各デバイスタイプのタブをクリックして[、各プロファイル設定に適切な値](#page-18-0)を設定します。

**11.**[追加]をクリックします。

終了したら:

- 必要に応じて、プロファイルをランク付けします。
- MDM 制御 アクティベーションを使用する Android デバイスの場合、BlackBerry UEM はメールプロファイル をデバイスに送信しますが、ユーザーはメールサーバーへの接続を手動で設定する必要があります。

### <span id="page-18-0"></span>メールプロファイル設定

実際の値を指定するのではなく、値を参照するためにテキストフィールドになっているプロファイル設定では、 変数を使用できます。[メールプロファイル](#page-17-0)は、以下のデバイスタイプでサポートされています。

- iOS
- macOS
- Android
- Windows

<span id="page-18-1"></span>共通:メールプロファイル設定

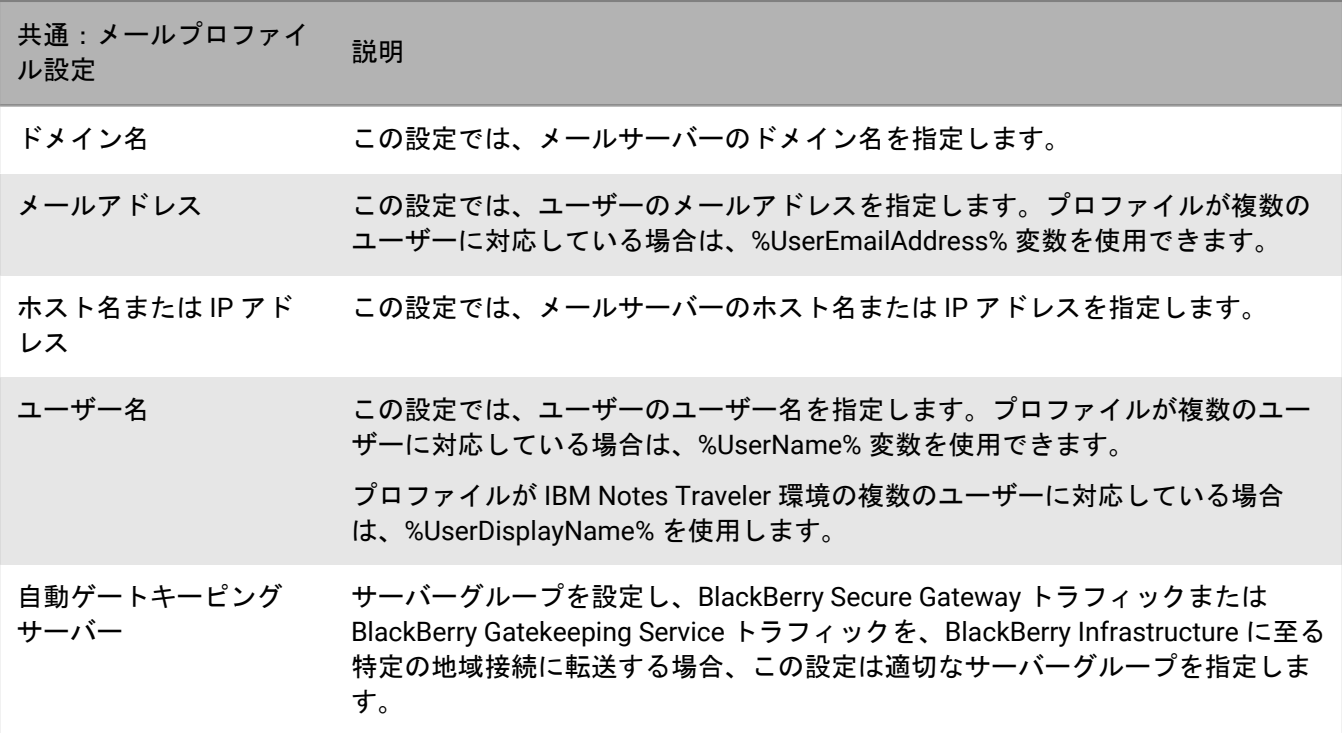

### <span id="page-19-0"></span>**iOS** :メールプロファイル設定

これらの設定は iPadOS デバイスにも適用されます。

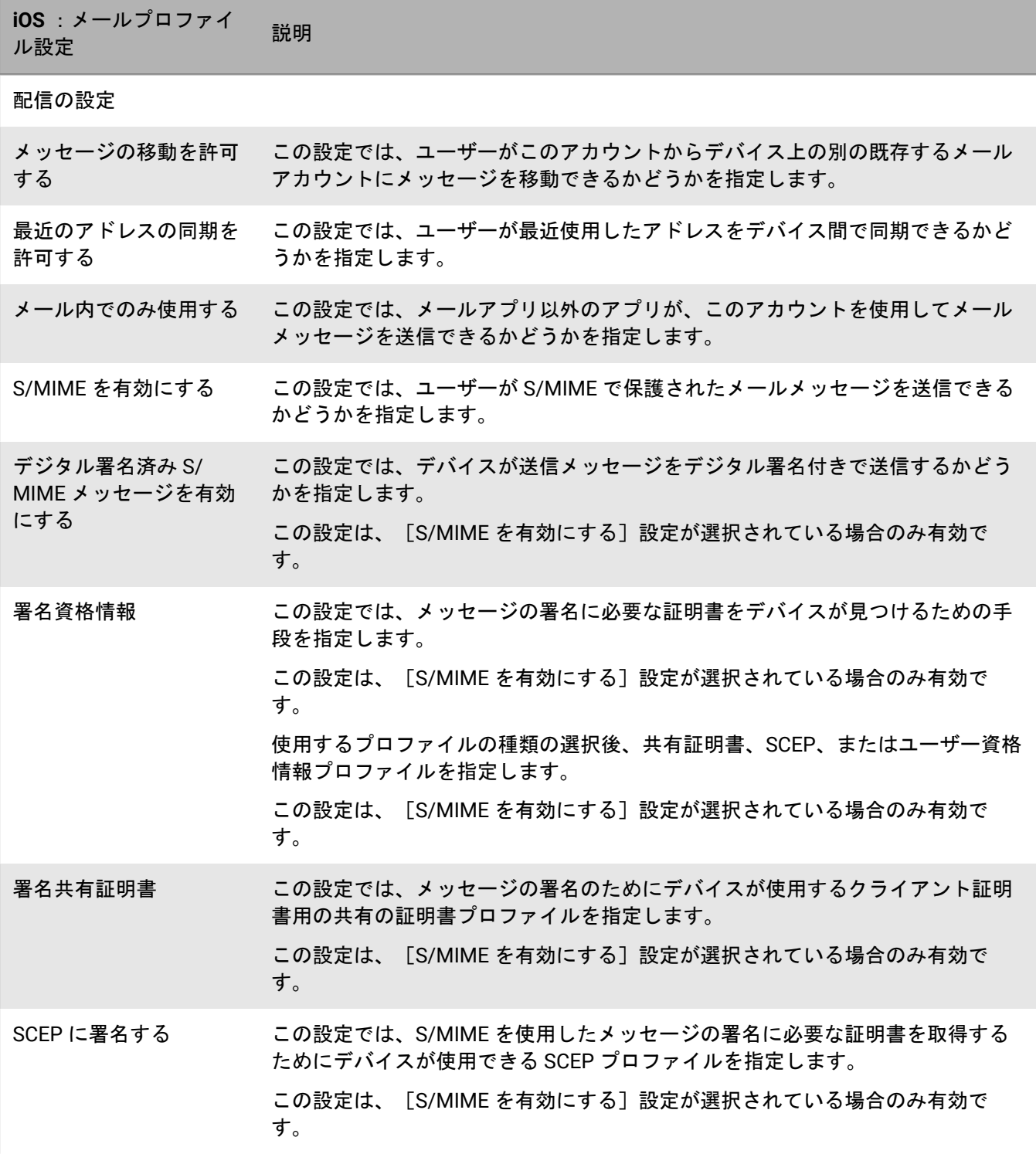

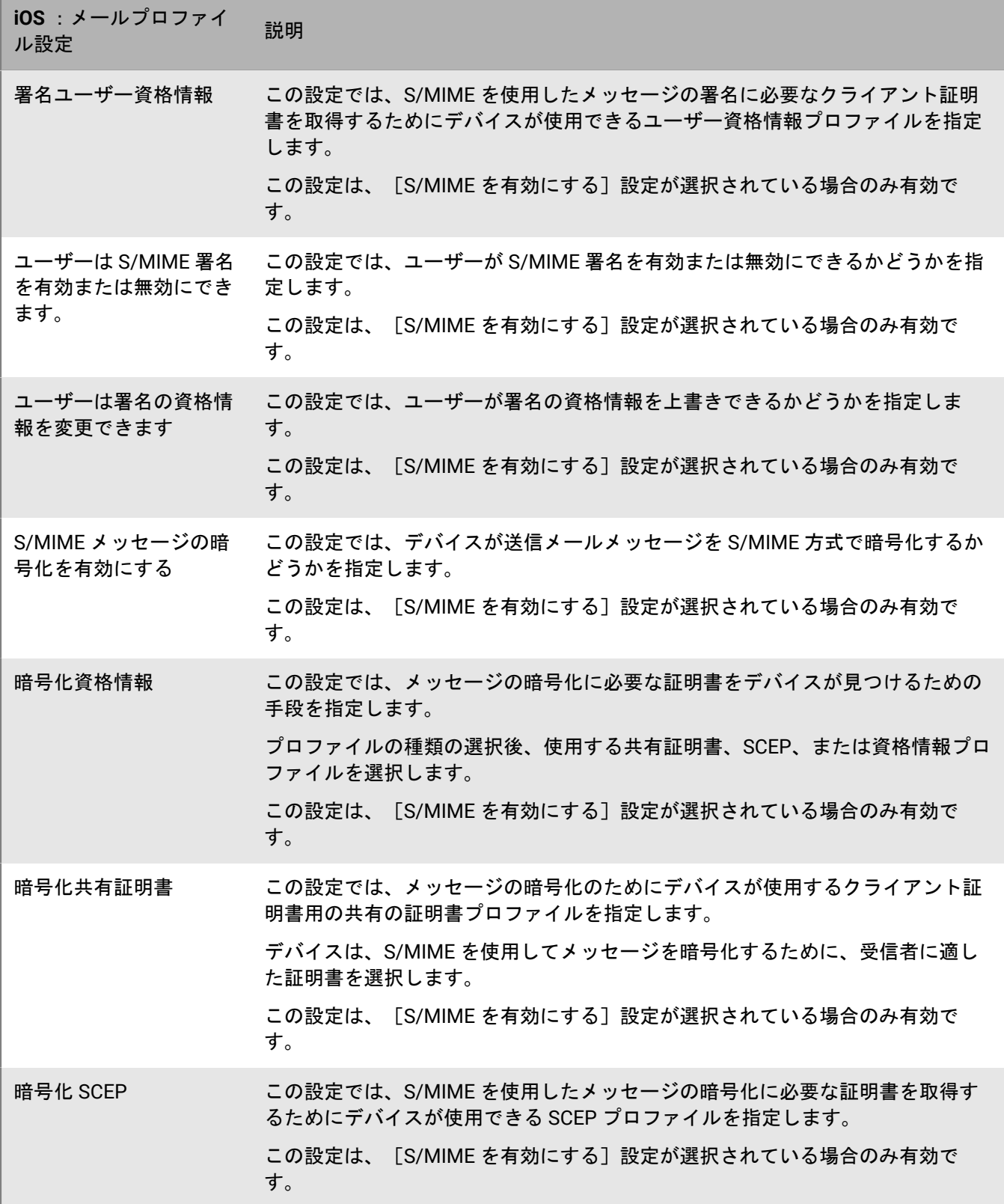

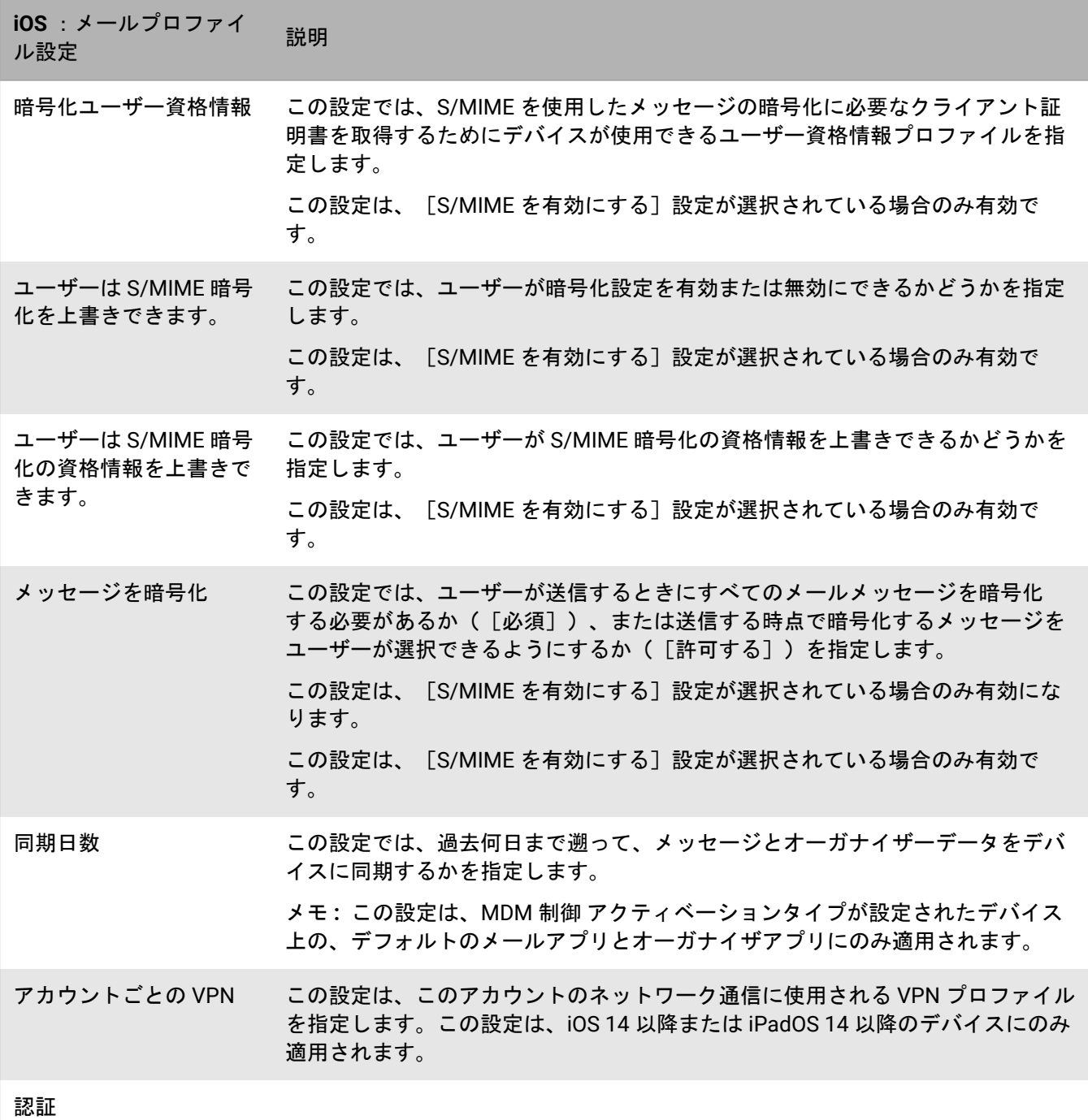

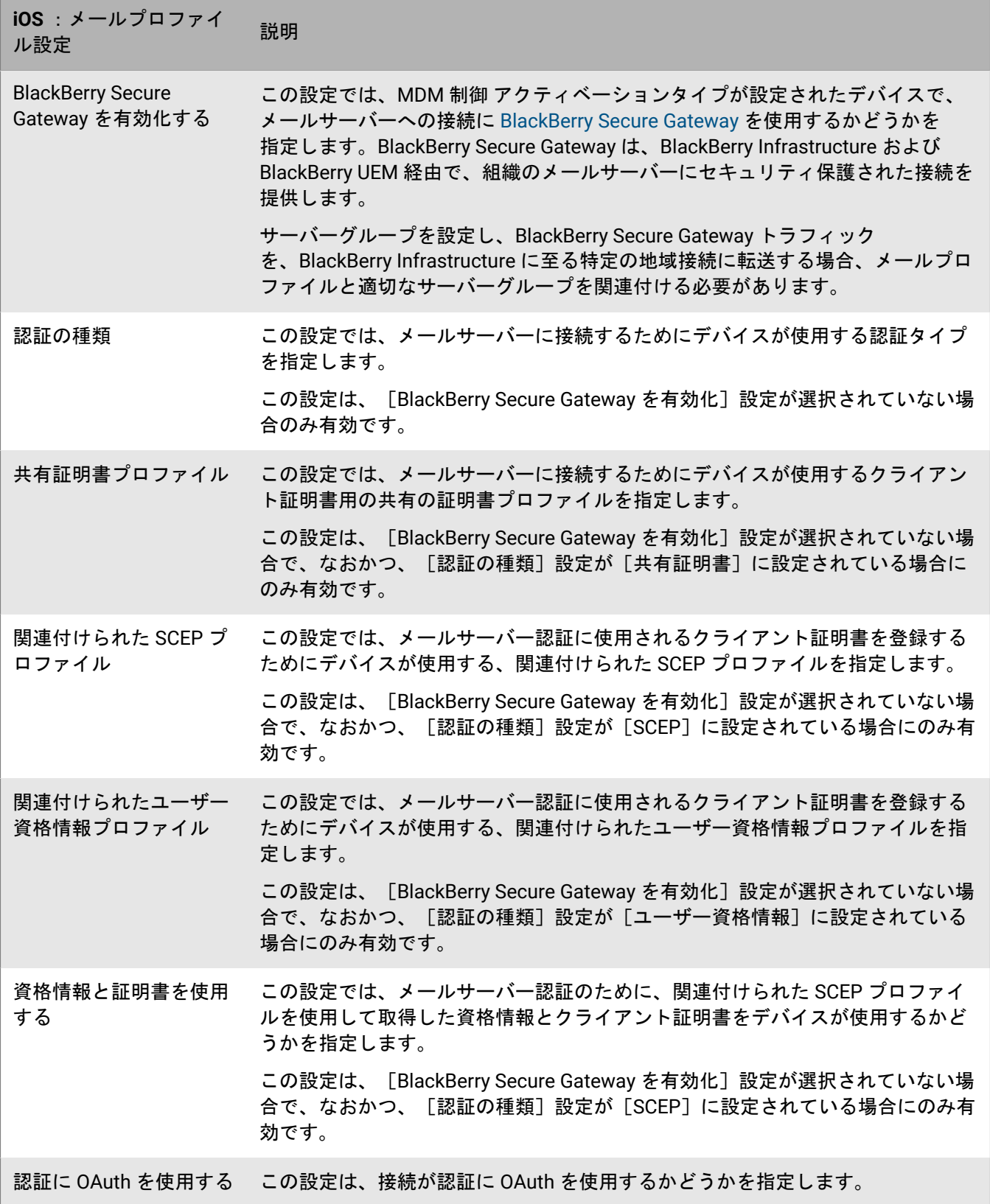

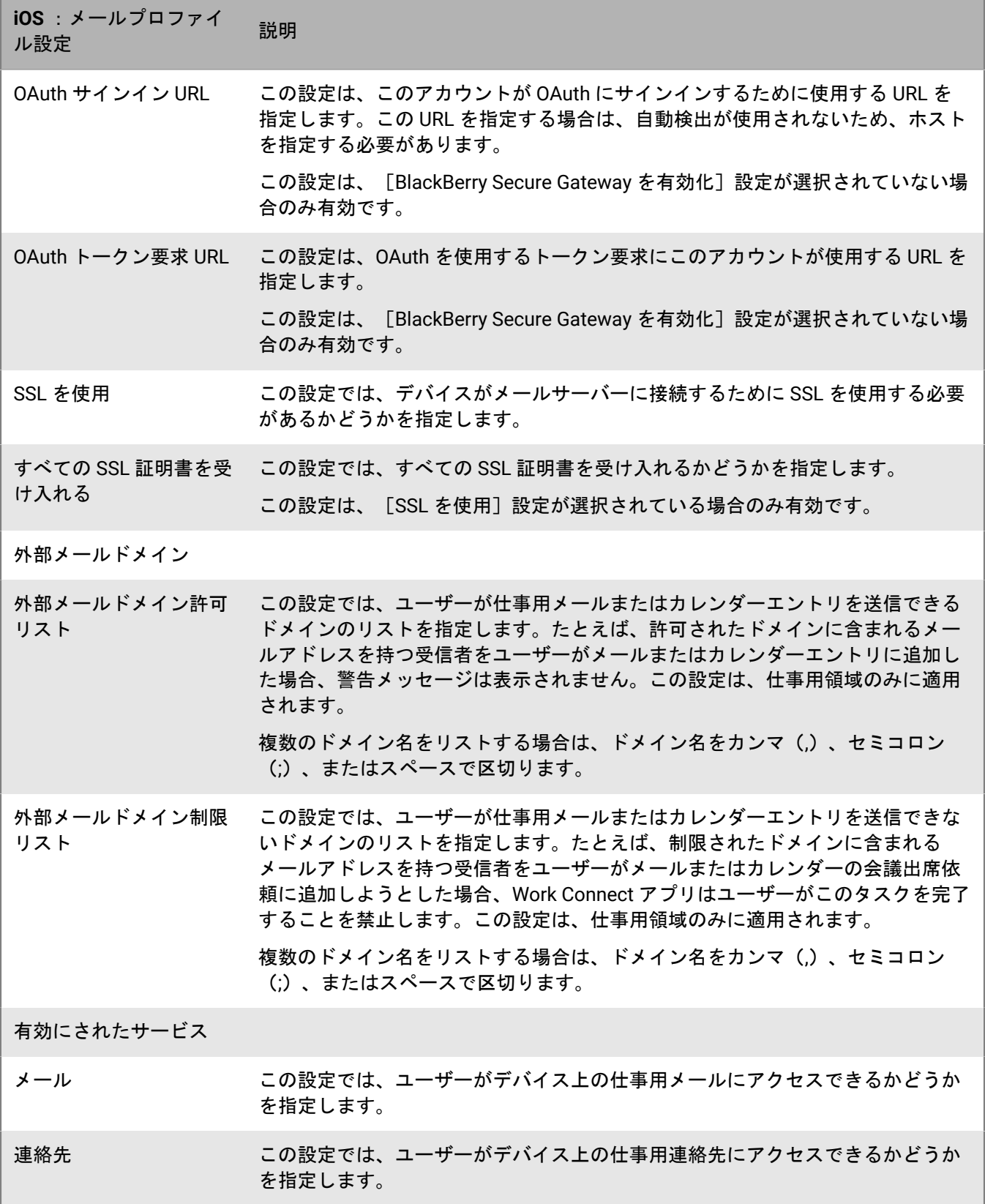

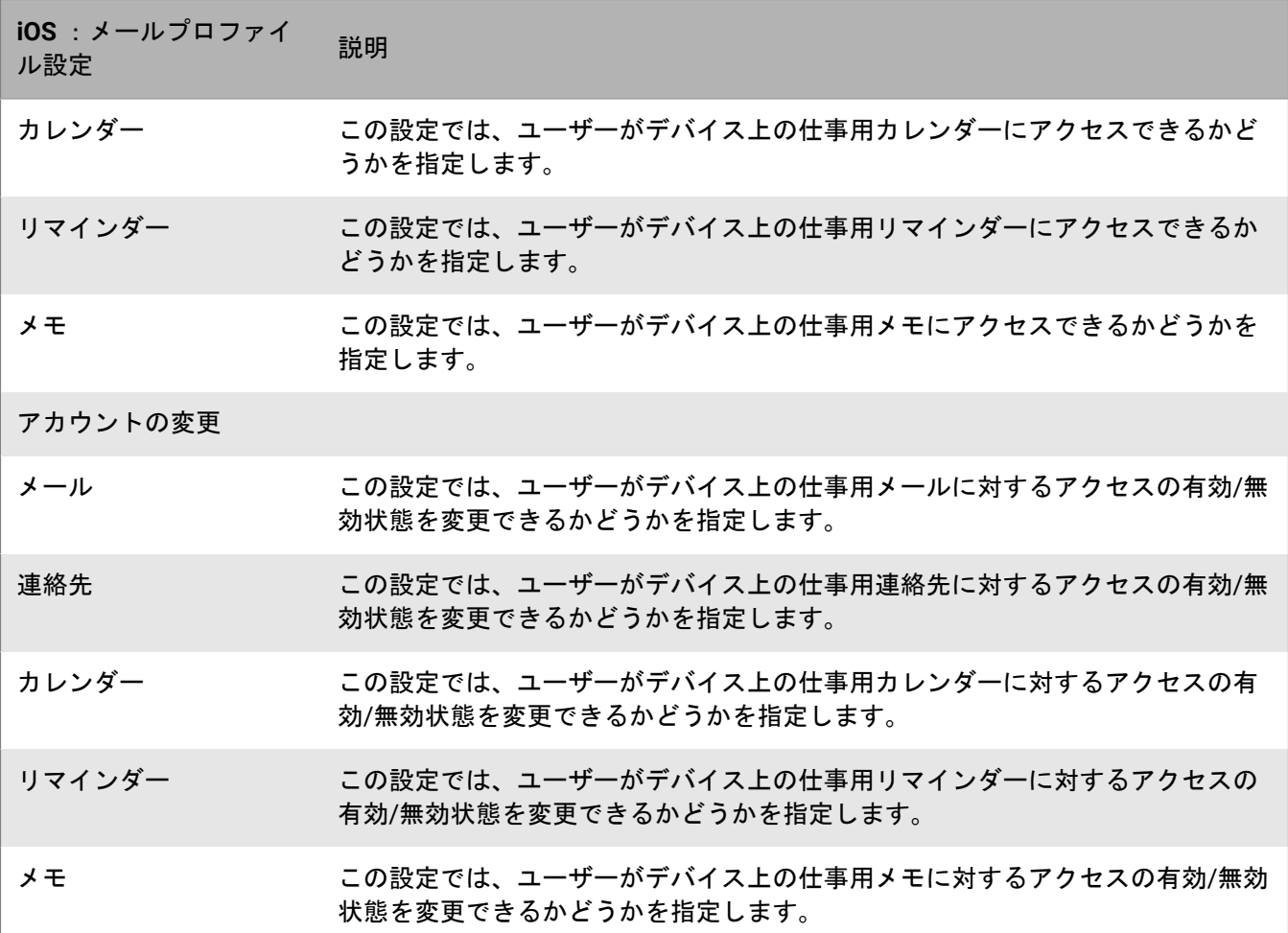

#### <span id="page-24-0"></span>**macOS** :メールプロファイル設定

macOS は、ユーザーアカウントまたはデバイスにプロファイルを適用します。メールプロファイルはユーザー アカウントに適用されます。

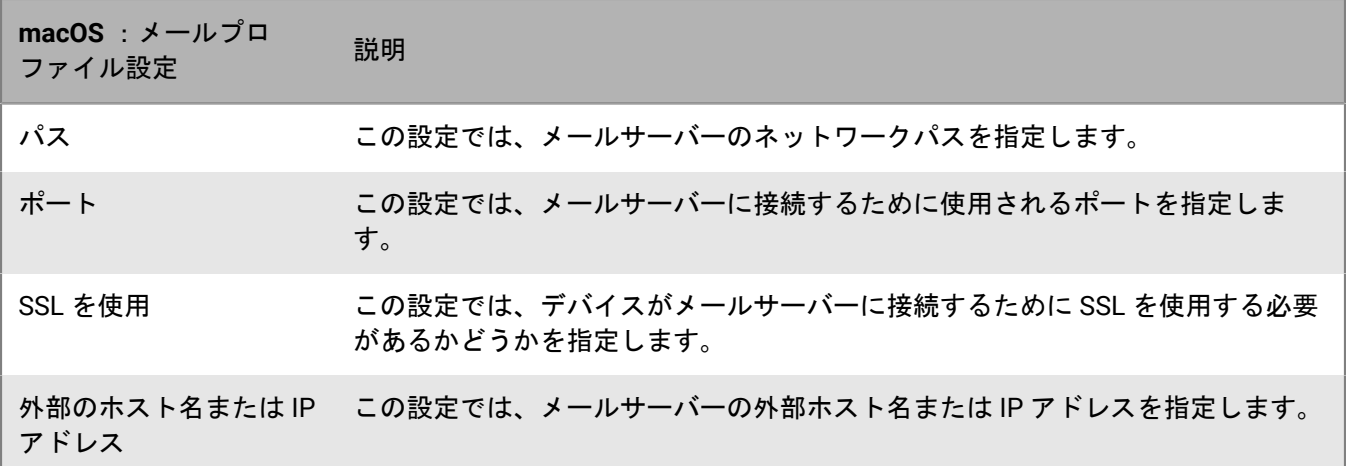

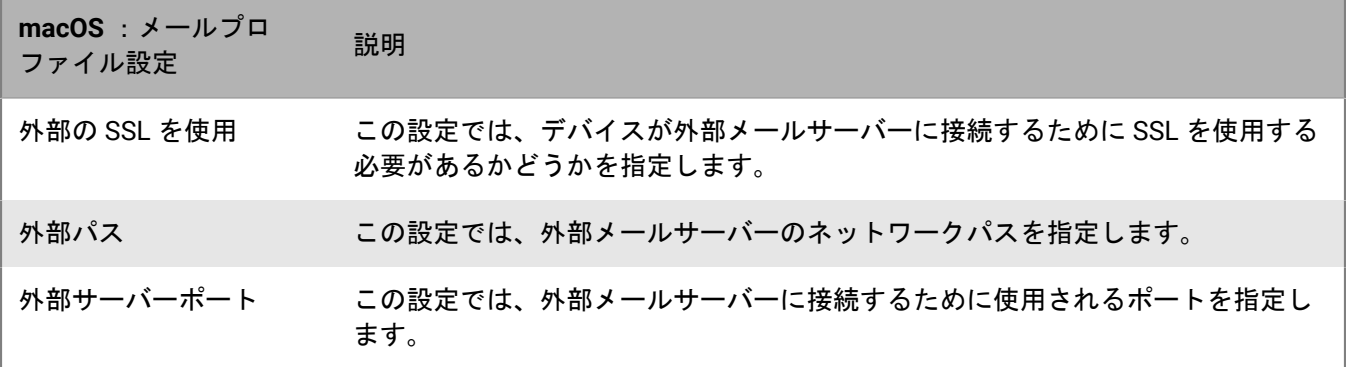

### <span id="page-25-0"></span>**Android** :メールプロファイル設定

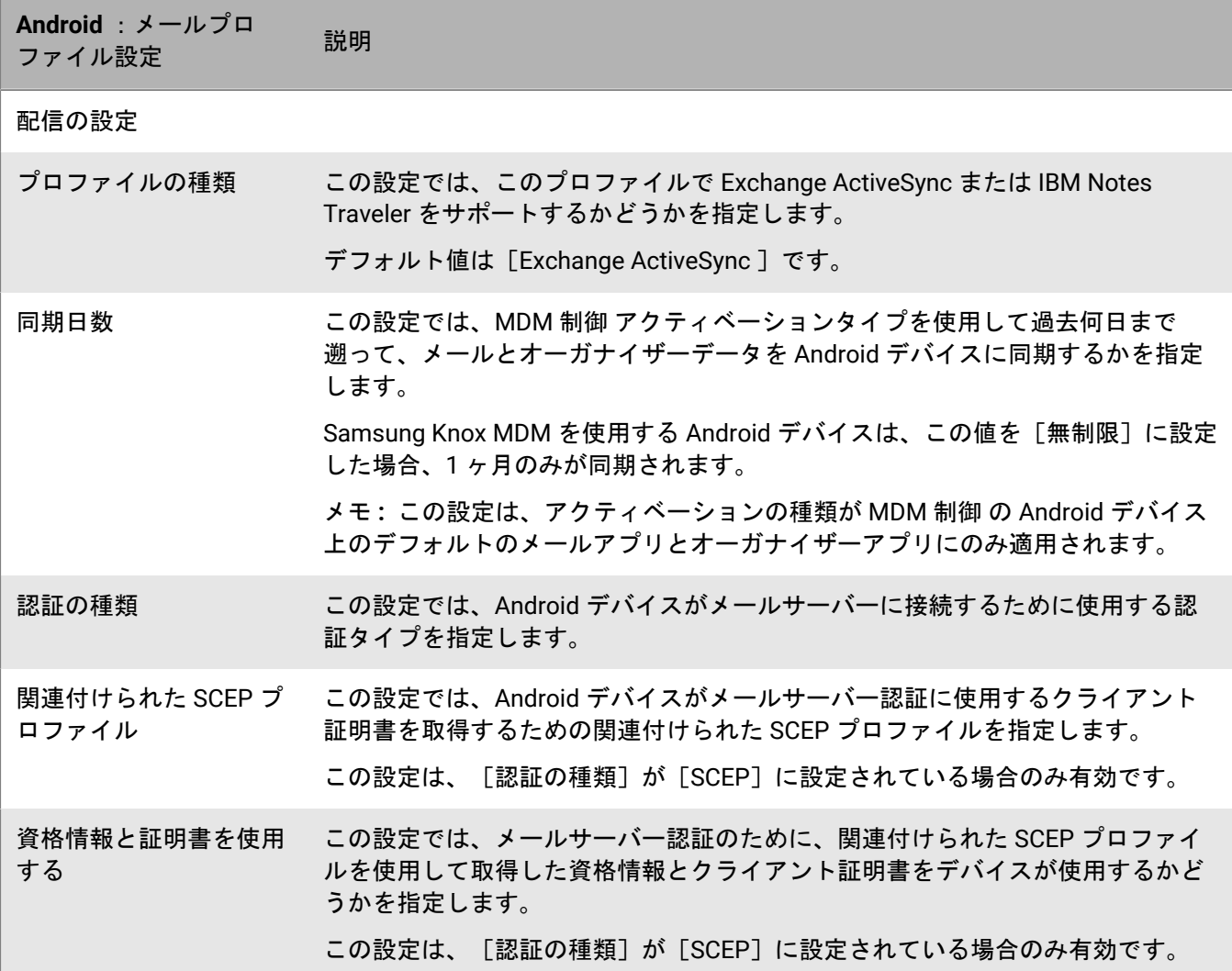

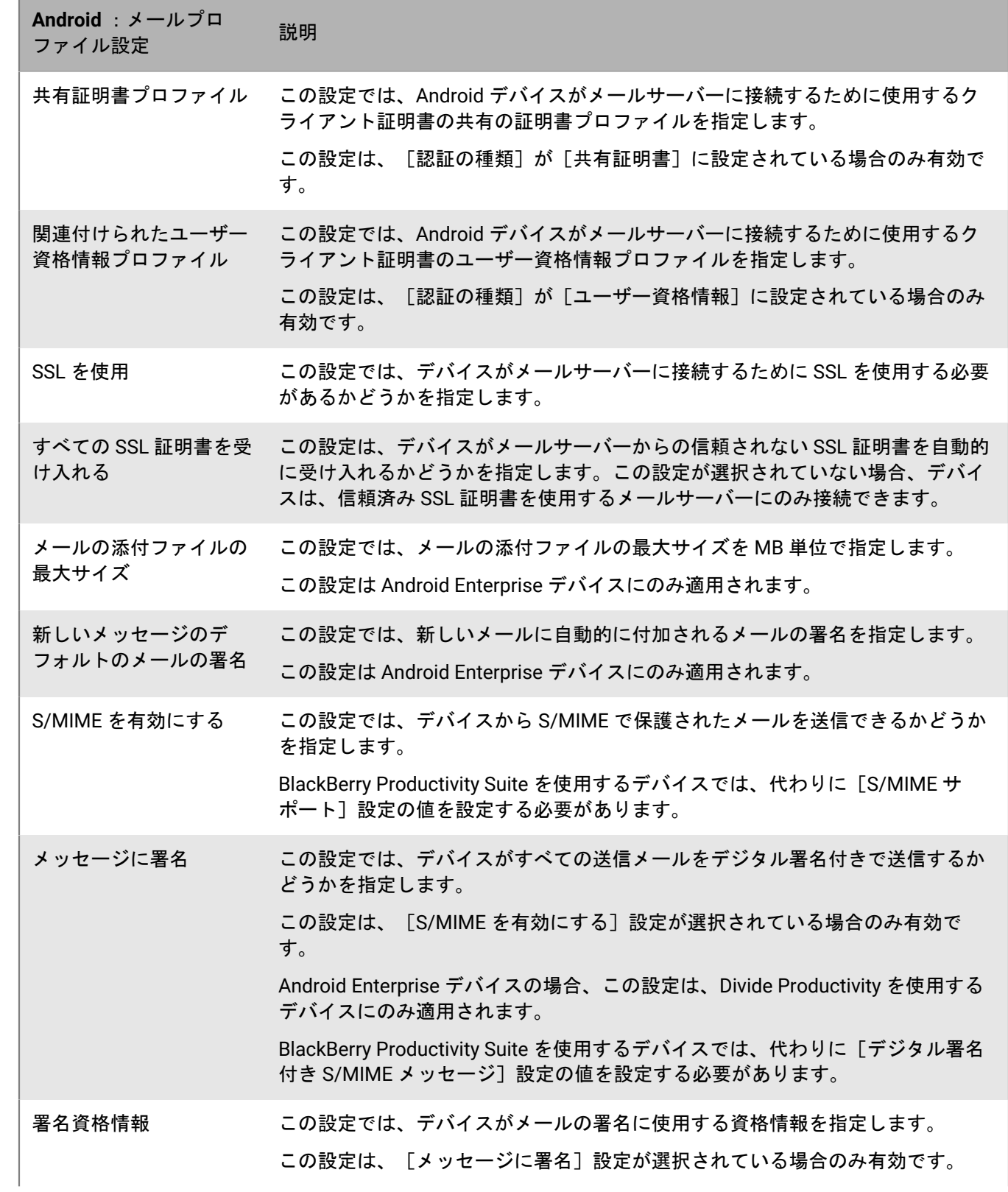

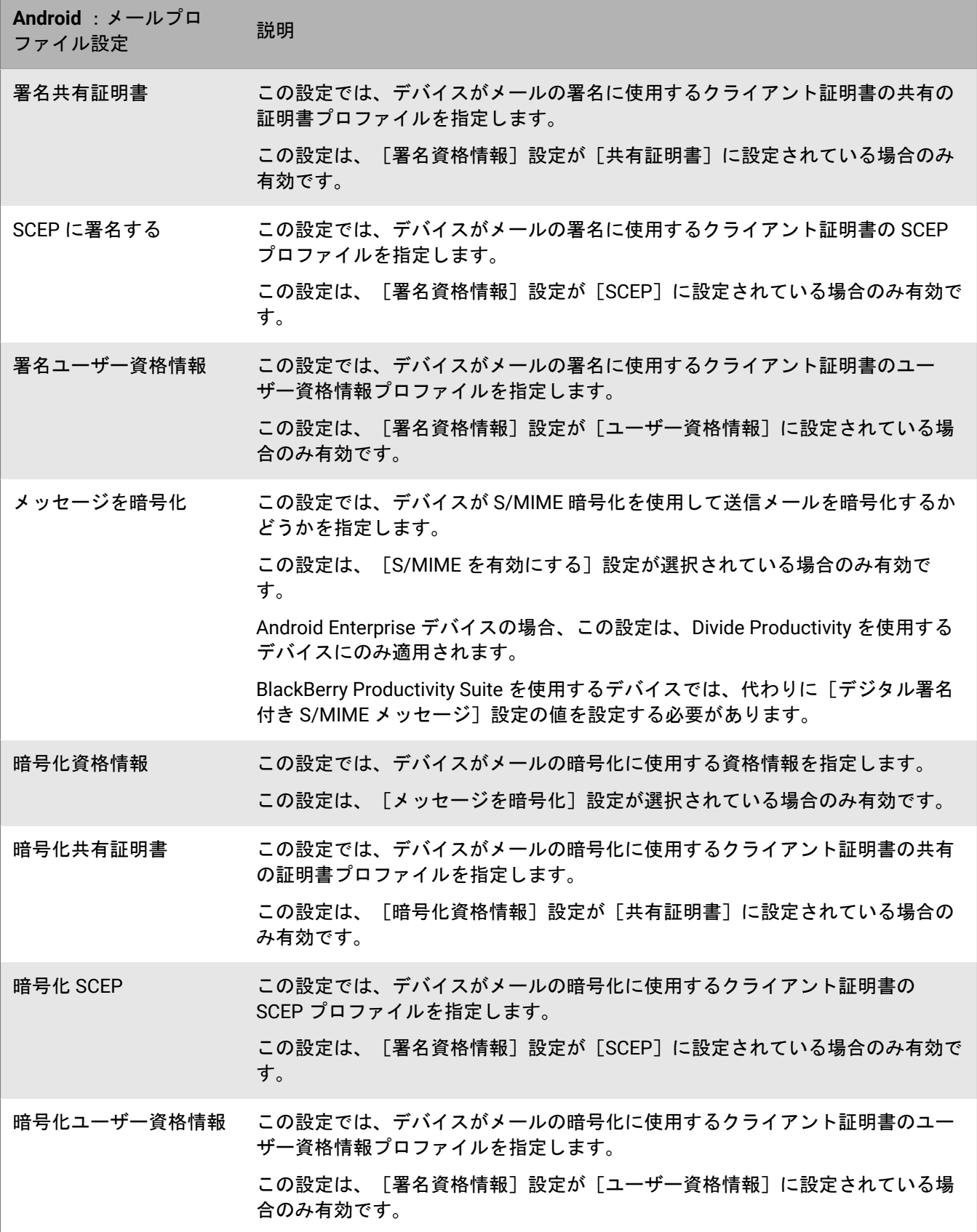

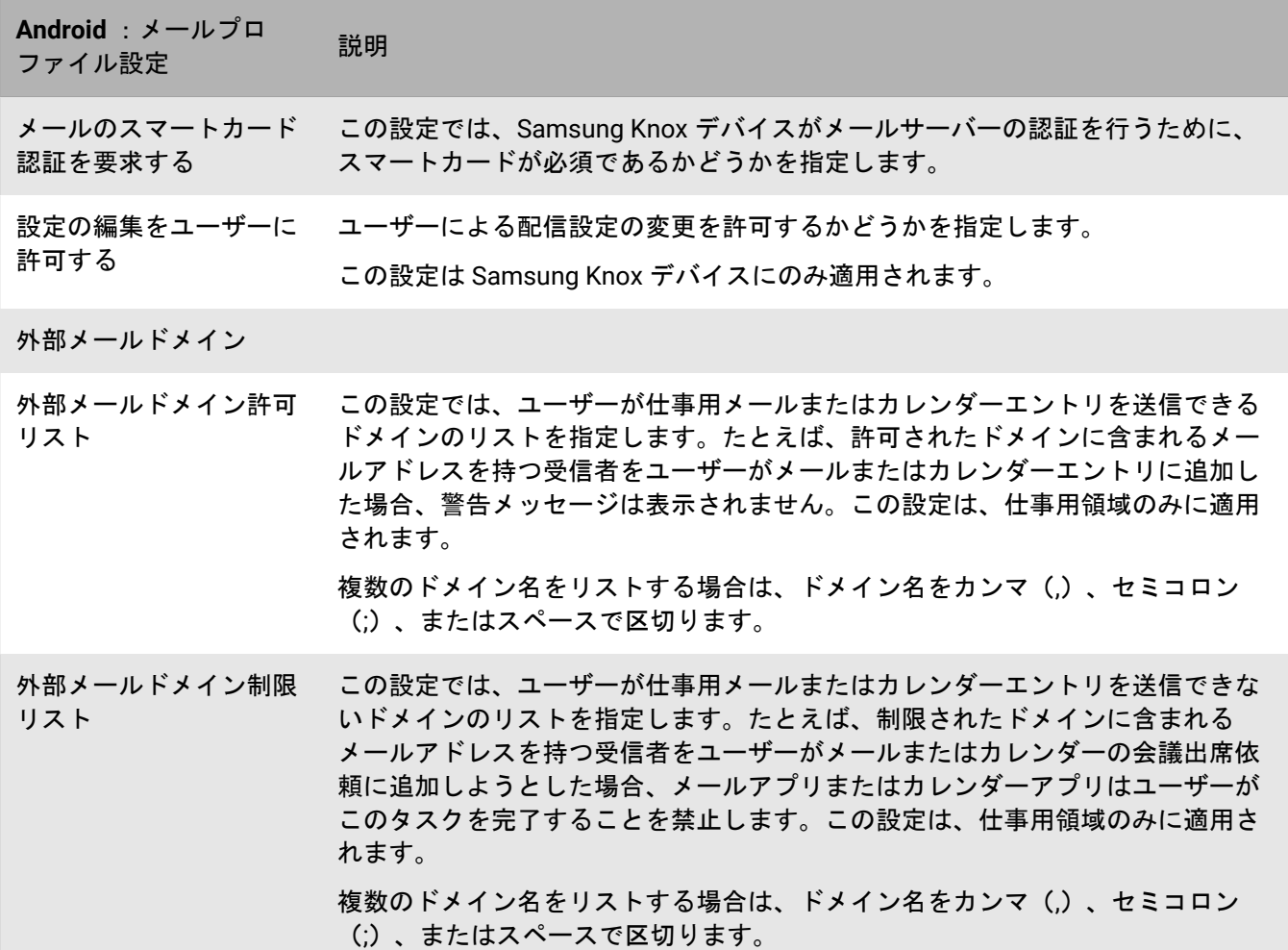

### <span id="page-28-0"></span>**Windows** :メールプロファイル設定

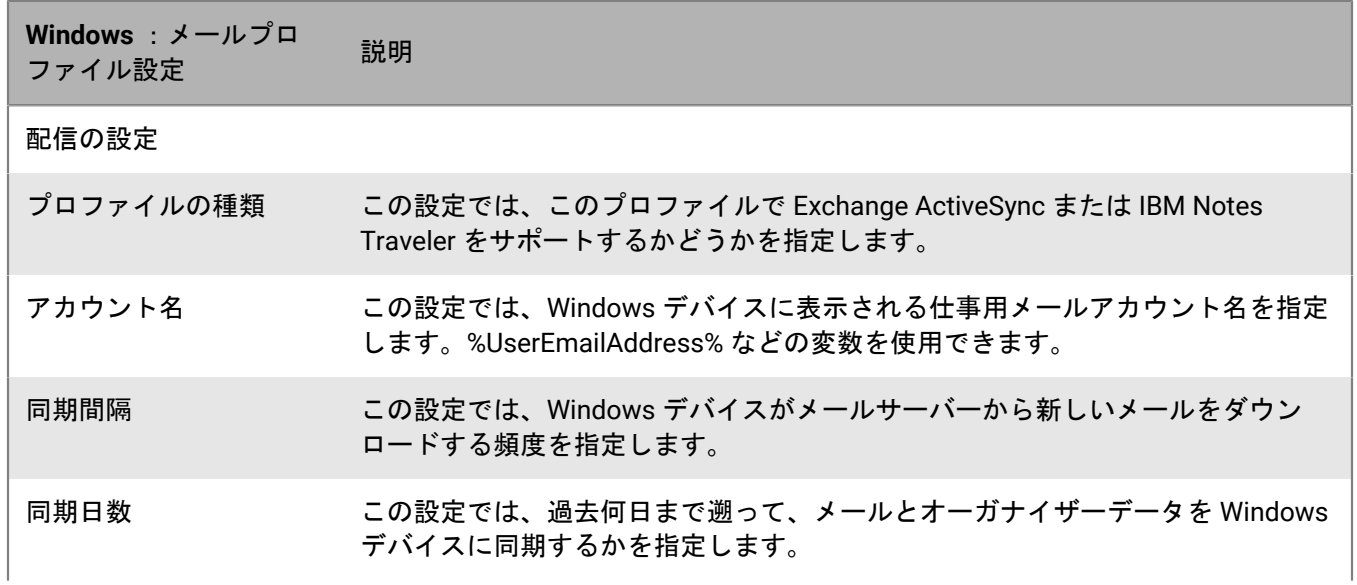

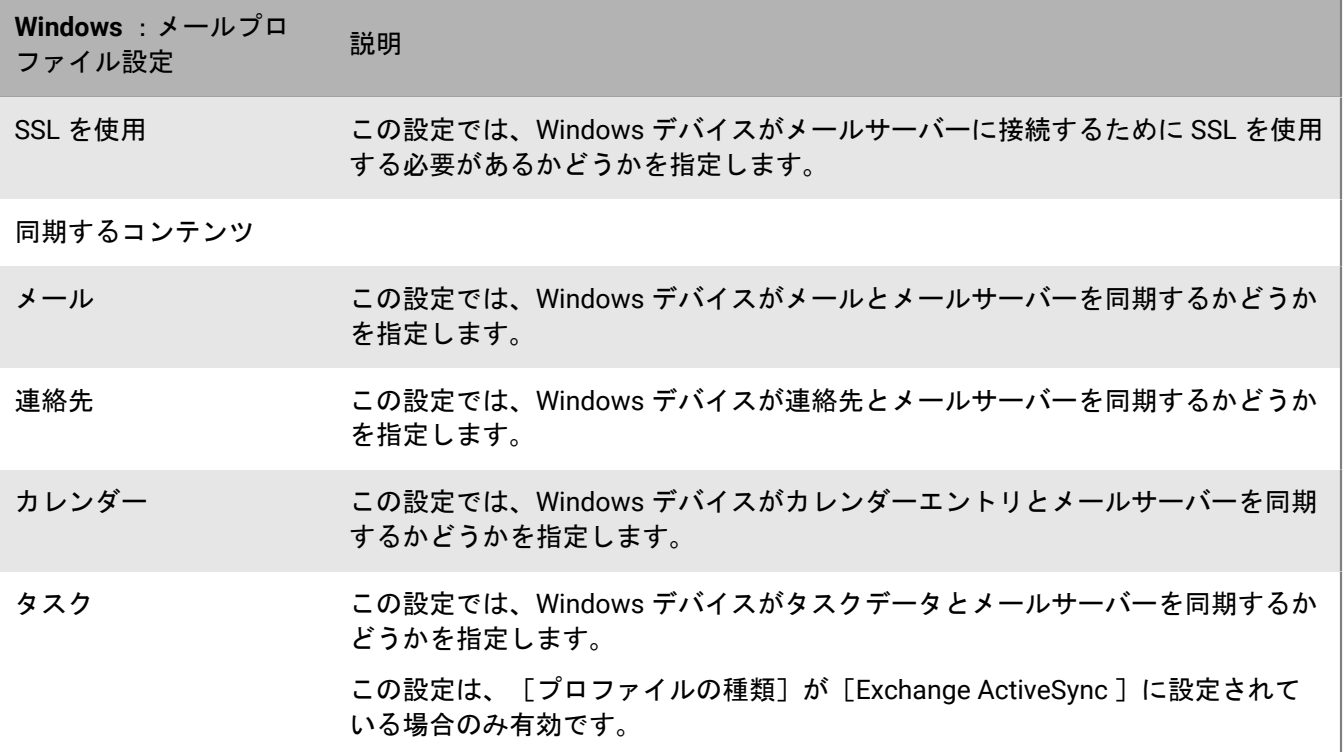

# <span id="page-30-0"></span>**BlackBerry Secure Gateway** を使用して **iOS** デバイス に送信されるメールデータの保護

BlackBerry Secure Gateway を使用して、メールデータを保護し、iOS および iPadOS デバイスが仕事用メールを 送受信できるようにすることができます。ゲートウェイは、ファイアウォールの外側にメールサーバーを公開し たり、DMZ 内のメールサーバーを検索したりすることなく、BlackBerry Infrastructure と BlackBerry UEM を介し て組織のメールサーバーへの安全な接続を提供します。

デバイスは MDM 制御 アクティベーションタイプでアクティブ化する必要があります。

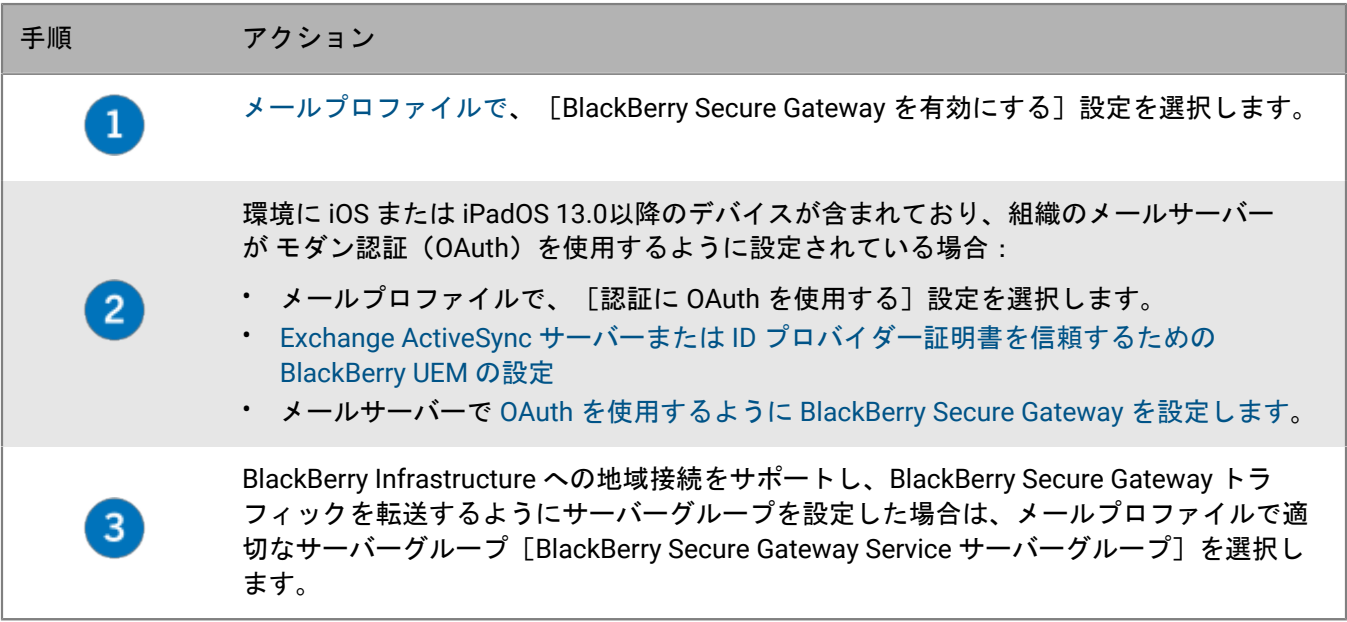

# <span id="page-30-1"></span>**Exchange ActiveSync** サーバーまたは **ID** プロバイダー証明書を 信頼するための **BlackBerry UEM** の設定

モダン認証(設定の変更)を使用して Microsoft Exchange Online に接続する iOS および iPadOS 13.0 以降のデバ イスが環境にある場合、ID プロバイダーの証明書(またはルート証明書)を BlackBerry UEM に追加する必要が あります。BlackBerry Secure Gateway は、接続を確立するときに、ID プロバイダーを信頼するための証明書を 必要とします。

Exchange ActiveSync サーバーが TLS 接続を必要とするように構成されている場合、Exchange ActiveSync サー バーの証明書(またはそのルート証明書)を BlackBerry UEM に追加する必要があります。BlackBerry Secure Gateway は、TLS/SSL 接続を確立するときに、サーバーを信頼するための証明書を必要とします。

作業を始める前に: 次のサーバーから X.509 形式(\*.cer、\*.der)で証明書をエクスポートし、管理コンソール からアクセスできるネットワークの場所に保存します。

- モダン認証が環境でサポートされている場合は、Active Directory ID プロバイダー
- Exchange ActiveSync が TLS 接続を必要とするように設定されている場合は、Exchange ActiveSync サーバー
- **1.** 管理コンソールのメニューバーで、[設定] **>** [外部統合] **>** [信頼済み証明書]の順にクリックします。
- 2. [Exchange ActiveSync サーバー信頼]の横にある+をクリックします。
- **3.** [参照]をクリックします。
- **4.** 使用する証明書ファイルを選択します。
- **5.** [開く]をクリックします。
- **6.** 証明書の説明を入力します。
- **7.** [追加]をクリックします。

終了したら: サポートされる TLS バージョンと暗号で OAuth を使用するための [BlackBerry Secure Gateway](#page-31-0) の設 [定](#page-31-0)。

## <span id="page-31-0"></span>サポートされる **TLS** バージョンと暗号で **OAuth** を使用するため の **BlackBerry Secure Gateway** の設定

BlackBerry Secure Gateway を設定して、モダン認証に OAuth を使用できます。OAuth を使用するには、メール プロファイルからメールサーバー URL を指定し、ID プロバイダーの検出ドキュメントを取得する URL を指定す る必要があります。検出ドキュメントの詳細については、Microsoft [のマニュアルを](https://docs.microsoft.com/en-us/azure/active-directory/develop/v2-protocols-oidc#fetch-the-openid-connect-metadata-document)参照してください。

BlackBerry Secure Gateway が Exchange ActiveSync との接続に使用する TLS バージョンと Microsoft Exchange SSL 暗号も指定できます。Exchange ActiveSync サーバーのセキュリティ要件に従って、このリストを更新する 必要がある場合があります。

作業を始める前に: Exchange ActiveSync サーバーまたは ID [プロバイダー証明書を信頼するための](#page-30-1) BlackBerry UEM [の設定](#page-30-1)

- **1.** 管理コンソールのメニューバーで、[設定] **>** [外部統合] **>** [**BlackBerry Secure Gateway**]をクリックし ます。
- 2. TLS バージョンまたは SSL 暗号を追加または削除するには、該当するテーブルで+をクリックします。
- **3.** [選択]リストで追加または削除する TLS バージョンまたは暗号をクリックします。
- **4.** 矢印をクリックして、目的のリストに項目を移動します。
- **5.** [割り当て]をクリックします。
- **6.** モダン認証を使用するには、[メールサーバー認証の **OAuth** を有効にする]を選択します。
- **7.** [検出エンドポイント]フィールドに、BlackBerry Secure Gateway が ID プロバイダーの検出ドキュメントを 取得しキャッシュするために使用する URL を入力します。
	- 形式:https://<identity provider>/.well-known/openid-configuration
	- 例: https://login.microsoftonline.com/common/.well-known/openid-configuration
	- 例: https://login.windows.net/common/.well-known/openid-configuration

BlackBerry Secure Gateway は、バージョン管理されていない検出ドキュメントと v2.0 検出ドキュメントの両 方を取得し、キャッシュされたドキュメントを定期的に更新します。

- **8.** [メールサーバーリソース]フィールドに、メールプロファイルで指定されたメールサーバーの URL を 「https://」で始まる形式で入力します(例:https://outlook.office365.com)。
- 9. [保存] をクリックします。

# <span id="page-32-0"></span>**Android Enterprise** デバイスの **BlackBerry Hub** アプリ の有効化

BlackBerry Hub は、メッセージ、通知、およびイベントを 1 か所で表示できるようにする Android アプリです。

Android Enterprise デバイスのユーザーに、BlackBerry Hub の仕事用メッセージと個人用メッセージの両方の表 示を許可するには、BlackBerry UEM の一部の設定を確認する必要があります。

- **1.** ユーザーに割り当てられた IT ポリシーについては、BlackBerry Productivity Suite セクションで[**BlackBerry Hub** で統合アカウントの表示を許可する]IT ポリシールールが選択されていることを確認します。
- **2.** BlackBerry Hub のアプリの設定で、次の項目が選択されていることを確認します。
	- プロファイル間の **IPC**
	- 仕事用コンテンツへのアクセス

終了したら: メールアカウントの追加、BlackBerry Hub 設定のカスタマイズなど、デバイスでの BlackBerry Hub の使い方については、BlackBerry Hub [関連の資料を参照してください。](https://docs.blackberry.com/en/apps-for-android/blackberry-hub/)

詳細については、[KB 37721](https://support.blackberry.com/community/s/article/37721) を参照してください。

# <span id="page-33-0"></span>**S/MIME** を使用したメールセキュリティの強化

メールプロファイルから S/MIME を有効にして、iOS および Android デバイスユーザーがメールセキュリティを 拡張できるようにすることができます。S/MIME は、メッセージの暗号化と署名を行うための標準的な方式で す。S/MIME で保護されたメッセージをサポートする仕事用メールアカウントを使用する場合、ユーザーは S/ MIME を使用して仕事用メールの暗号化、署名、または暗号化と署名を行うかどうかを指定できます。個人用 メールアカウントに対しては S/MIME を有効にできないことに注意してください。

S/MIME 設定は、PGP 設定より優先されます。S/MIME のサポートが[必須]に設定されている場合、PGP 設定 は無視されます。

### <span id="page-33-1"></span>**S/MIME** 証明書の取得

証明書の取得プロファイルを使用して、指定された各 LDAP 証明書サーバーを対象に、Android および iOS デバ イスによる受信者の S/MIME 証明書の検索および取得を許可できます。必要な S/MIME 証明書がデバイスの証 明書ストアにまだない場合は、デバイスは自動的にサーバーからそれを取得し、証明書ストアにインポートしま す。複数の S/MIME 証明書があり、デバイスが優先される証明書を判別できない場合は、ユーザーが使用する証 明書を選択できるように、すべての S/MIME 証明書が表示されます。

管理者は、デバイスが単純な認証または Kerberos 認証のいずれかを使用して LDAP 証明書サーバーでの認証を 実行するように要求することができます。必須認証証明書を証明書取得プロファイルに含めることにより、デ バイスが LDAP 証明書サーバーを使って自動的に認証できます。必須証明書を含めない場合、デバイスが LDAP サーバーでの認証を初めて試行する際に、ユーザーはデバイスから資格情報を入力するように求められます。

管理者が証明書の取得プロファイルを作成して、それをユーザーアカウント、ユーザーグループ、またはデバイ スグループに割り当てない場合は、ユーザーが手動で仕事用メールの添付ファイルまたはコンピューターから S/ MIME 証明書をインポートする必要があります。

#### <span id="page-33-2"></span>証明書の取得プロファイルの作成

作業を始める前に:

- デバイスがセキュリティ保護された接続を確立する際に LDAP 証明書サーバーを信頼できるようにするため に、CA 証明書をデバイスに配布しなければならない場合があります。必要に応じて、CA 証明書プロファ イルを作成し、それらをユーザーアカウント、ユーザーグループ、またはデバイスグループに割り当てま す。CA 証明書の詳細については、「[デバイスおよびアプリへの](https://docs.blackberry.com/ja/endpoint-management/blackberry-uem/12_19/secure-connections/jth1399034187513/amo1418143666469/sending-ca-certificates-to-devices) CA 証明書の送信」を参照してください。
- S/MIME 証明書の取得のために Kerberos 認証を実装する場合は、該当するユーザーまたはユーザーグループ にシングルサインオンプロファイルを割り当てる必要があります。シングルサインオンプロファイルの詳細 については、「iOS [デバイスの自動認証を有効にする」](https://docs.blackberry.com/ja/endpoint-management/blackberry-uem/12_19/secure-connections/jth1399034640513/Create-a-single-sign-on-extension)を参照してください。
- 1. 管理コンソールのメニューバーで、「ポリシーとプロファイル]をクリックします。
- **2.** [証明書] **>** [証明書の取得]をクリックします。
- **3.** 十をクリックします。
- **4.** 証明書の取得プロファイルの名前と説明を入力します。
- 5. テーブルで、十をクリックします。
- **6.** [サービス **URL**]フィールドに、ldap://*<fqdn>*:*<port>* 形式を使用して、LDAP 証明書サーバーの FQDN を入 力します(ldap://server01.example.com:389 など)。
- **7.** [検索ベース]フィールドに、LDAP 証明書サーバー検索の起点となるベース DN を入力します。
- **8.** [検索範囲]ドロップダウンリストで、次の操作のいずれかを実行します。
	- ベースオブジェクトのみ(ベース DN)を検索するには、[ベース]をクリックします。このオプション は、デフォルト値です。
	- ベースオブジェクトの 1 レベル下を検索するが、ベースオブジェクト自体は検索しない場合は、[**1** レベ ル]をクリックします。
	- ベースオブジェクトとその下のすべてのレベルを検索するには、[サブツリー]をクリックします。
	- ベースオブジェクトの下のすべてのレベルを検索するが、ベースオブジェクト自体は検索しない場合 は、[子]をクリックします。
- **9.** 認証が必要な場合は、次の操作を実行します。
	- a) [認証の種類]ドロップダウンリストで、[単純]または[**Kerberos**]をクリックします。
	- b) [**LDAP** ユーザー **ID**]フィールドに、LDAP 証明書サーバーの検索権限を持つアカウントの DN を入力しま す(cn=admin、dc=example、dc=com など)。
	- c) [**LDAP** パスワード]フィールドに、LDAP 証明書サーバーの検索権限を持つアカウントのパスワードを入 力します。

**10.**必要に応じて、[セキュリティ保護された接続を使用する]チェックボックスをオンにします。

- **11.**[接続のタイムアウト]フィールドに、デバイスが LDAP 証明書サーバーの応答を待機する時間(秒単位)を 入力します。
- **12.**[追加]をクリックします。
- **13.**LDAP 証明書サーバーごとに手順 5~12 を繰り返します。
- **14.**[追加]をクリックします。
- 終了したら: 必要に応じて、プロファイルをランク付けします。

### <span id="page-34-0"></span>デバイスでの **S/MIME** 証明書のステータスの判別

OCSP プロファイルおよび CRL プロファイルを使用して、iOS および Android デバイスに S/MIME 証明書のス テータスの確認を許可して、それが有効な証明書かどうかを確認できます。OCSP プロファイルと CRL プロファ イルは、ユーザーアカウント、ユーザーグループ、またはデバイスグループに割り当てることができます。

OSCP プロファイルを使用して、デバイスが S/MIME 証明書のステータスを取得する OSCP レスポンダを指定で きます。

CRL プロファイルを使用して、デバイスが S/MIME 証明書内で定義されたレスポンダをチェックできるように することができます。BlackBerry UEM が、HTTP、HTTPS、または LDAP を使用して S/MIME 証明書のステータ スを要求するように設定することもできます。証明書の取得に Exchange ActiveSync を使用する場合、デバイス は Exchange ActiveSync を使用して、S/MIME 証明書のステータスをチェックします。証明書の取得に LDAP を 使用する場合、デバイスは OCSP(オンライン証明書ステータスプロトコル)を使用して証明書のステータスを チェックします。

証明書ステータスインジケータは、デバイスによって異なる場合があります。詳細については、デバイスのユー ザーガイドのセキュリティ保護されたメールアイコンに関する説明を参照してください。

<span id="page-34-1"></span>**OCSP** プロファイルの作成

OCSP プロファイルは iOS および Android デバイスでサポートされます。

- **1.** 管理コンソールのメニューバーで、[ポリシーとプロファイル]をクリックします。
- **2.** [証明書] **>** [**OCSP**]をクリックします。
- **3.** 十をクリックします。
- **4.** OCSP プロファイルの名前と説明を入力します。
- **5.** 次の操作を実行します。
	- a) テーブルで、十をクリックします。
	- b) [サービス **URL**]フィールドに、OCSP レスポンダーの Web アドレスを入力します。
	- c) [接続タイムアウト]フィールドに、デバイスが OCSP の応答を待機する時間(秒単位)を入力します。
	- d) [追加]をクリックします。
- **6.** OCSP レスポンダーごとに手順 3~5 を繰り返します。
- **7.** [追加]をクリックします。

終了したら: 必要に応じて、プロファイルをランク付けします。

<span id="page-35-0"></span>**CRL** プロファイルの作成

CRL プロファイルは iOS および Android デバイスでサポートされます。

- 1. 管理コンソールのメニューバーで、[ポリシーとプロファイル]をクリックします。
- **2.** [証明書] **>** [**CRL**]をクリックします。
- **3.** 十をクリックします。
- **4.** CRL プロファイルの名前と説明を入力します。
- **5.** デバイスに証明書に定義されたレスポンダー URL の使用を許可するには、[証明書拡張レスポンダーを使用 する]チェックボックスをオンにします。
- **6.** 次のタスクを実行します。

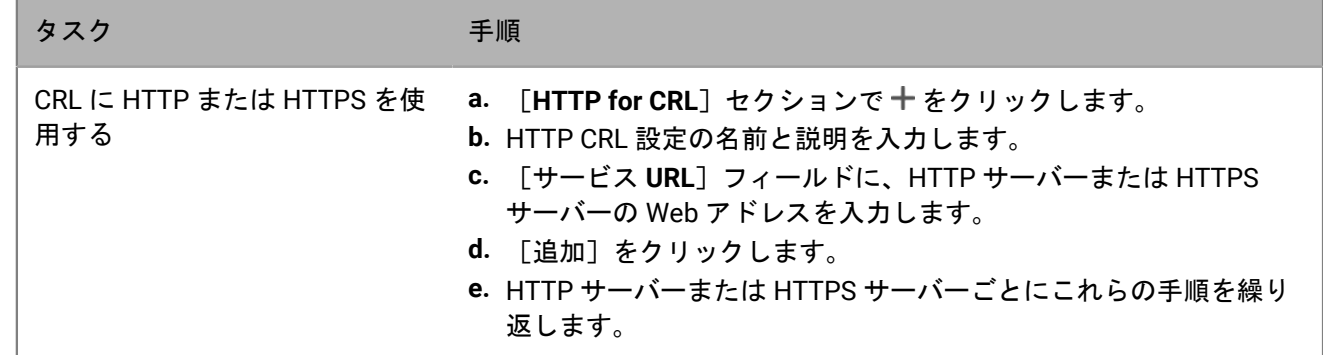

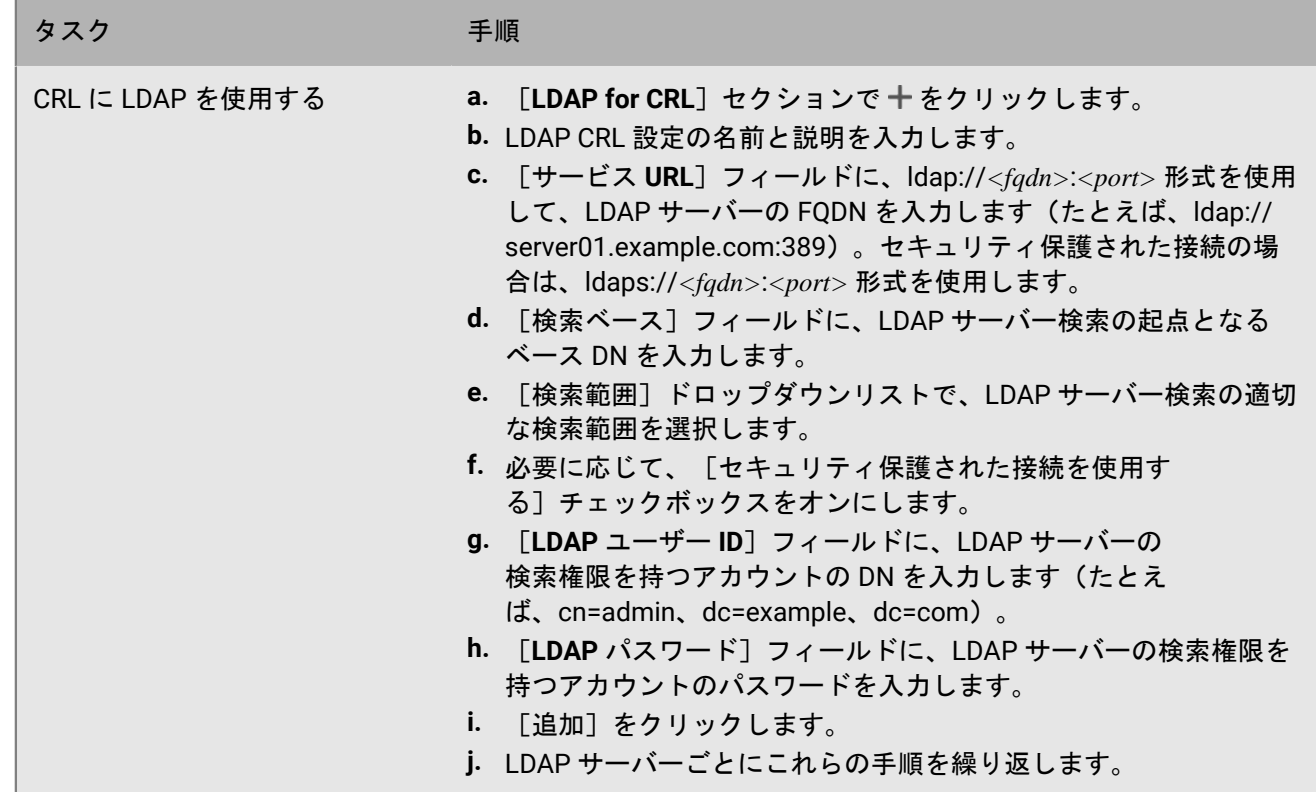

**7.** [追加]をクリックします。

終了したら: 必要に応じて、プロファイルをランク付けします。

### <span id="page-36-0"></span>**PGP** を使用したメールセキュリティの強化

iOS および Android デバイスでは、PGP を有効にすることで、デバイスユーザーのメールセキュリティを強化で きます。PGP は、OpenPGP 形式を使用してデバイス上のメッセージを保護します。ユーザーは、仕事用メール アドレスの使用時に、PGP 保護によってメッセージの署名、暗号化、または署名と暗号化の両方を実行できま す。個人用メールアドレスに対しては PGP を有効にできません。

管理者がメールプロファイルで有効にすることで、ユーザーは PGP を使用できるようになります。iOS および Android デバイスのユーザーに PGP の使用を強制することも、PGP の使用を許可しないことも、または使用を 任意にすることも可能です。PGP の使用が任意の場合(デフォルト設定)、ユーザーはデバイスで PGP を有効 にし、メッセージを暗号化するか、メッセージに署名するか、または暗号化と署名の両方を行うかを指定できま す。

メッセージの署名と暗号化を行うには、受信者ごとに PGP キーをデバイスに保存する必要があります。ユー ザーは、仕事用メールからファイルをインポートすることで PGP キーを保存できます。

適切なメールプロファイル設定を使用して PGP を設定できます。

### <span id="page-37-0"></span>メッセージ分類を使用したセキュリティ保護されたメールの強 制

メッセージを分類すると、iOS および Android デバイスのメールを対象に、セキュリティ保護メールポリシーを 指定して適用し、メールに視覚的なマークを追加できます。BlackBerry UEM を使用して、iOS および Android デ バイスのユーザーに、コンピューターのメールアプリケーションと同様のメッセージ分類オプションを提供でき ます。メッセージの分類に基づいて、送信メッセージに適用する次のルールを定義できます。

- メッセージの分類を示すラベルを追加する(「機密情報」など)
- 件名の末尾に視覚的なマーカーを追加する([C] など)
- メール本文の先頭または末尾にテキストを追加する(「このメッセージは機密情報として分類されました」 など)
- S/MIME または PGP のオプションを設定する(署名や暗号化など)
- デフォルトの分類を設定する

iOS および Android デバイスでは、メッセージの分類を使用して、ユーザーによるメッセージの署名、暗号化、 またはその両方を必須化したり、ユーザーのデバイスから送信されるメールに視覚的なマークを追加したりでき ます。ユーザーのデバイスに送信するメッセージ分類設定ファイル(拡張子 .json)の指定には、メールプロファ イルを使用します。ユーザーがメッセージ分類の設定されているメールに返信するか、セキュリティ保護された メールを作成すると、メッセージ分類の設定によって、デバイスが送信メッセージに対して適用する分類ルール が特定されます。

デバイスのメッセージ保護オプションは、デバイスで許可されている種類の暗号化およびデジタル署名に制限さ れます。ユーザーがデバイス上のメールにメッセージ分類を適用する場合は、メッセージ分類により許可されて いる 1 つの種類のメッセージ保護を選択するか、またはデフォルトのメッセージ保護を承諾する必要がありま す。ユーザーが、署名、暗号化、またはその両方を要求するメッセージ分類を選択したが、デバイスで S/MIME または PGP が設定されていない場合、そのユーザーはメールを送信できません。

S/MIME および PGP 設定は、メッセージ分類より優先されます。ユーザーは、各自のデバイスでメッセージの 分類を上げることはできても、下げることはできません。メッセージ分類レベルは、各分類のセキュリティ保護 メールのルールで決まります。

メッセージ分類が有効化されている場合、ユーザーはデバイスからメールを送信するときに BlackBerry Assistant を使用できません。

適切なメールプロファイル設定を使用して、メッセージ分類を設定できます。

メッセージ分類設定ファイルを作成する方法の詳細については、[see KB 36736](https://support.blackberry.com/community/s/article/36736) にアクセスして、記事 36736 を 参照してください。

# <span id="page-38-0"></span>**IMAP/POP3** メールプロファイルを作成

IMAP/POP3 メールプロファイルは、iOS、iPadOS、macOS、Android、および Windows デバイスが IMAP また は POP3 メールサーバーに接続して、メールメッセージを同期する方法を指定するために使用します。

必要となるプロファイルの設定は、各デバイスタイプと選択する設定に応じて異なります。

メモ **:** BlackBerry UEM はメールプロファイルを Android デバイスに送信しますが、ユーザーは手動でメールサー バーへの接続を設定する必要があります。

- 1. 管理コンソールのメニューバーで、「ポリシーとプロファイル] をクリックします。
- **2.** [メール、カレンダー、および連絡先] **>** [**IMAP/POP3** メール]をクリックします。
- **3. 十 をクリックします。**
- **4.** プロファイルの名前と説明を入力します。
- **5.** [メールの種類]フィールドで、メールプロトコルの種類を選択します。
- **6.** [メールアドレス]フィールドで、次の操作のいずれかを実行します。
	- プロファイルが 1 人のユーザーに対応している場合は、ユーザーのメールアドレスを入力します。
	- プロファイルが複数のユーザーに対応している場合は、%UserEmailAddress% を入力します。
- **7.** [受信メール設定]セクションには、受信メール用メールサーバーのホスト名または IP アドレスを入力しま す。
- **8.** 必要に応じて、受信メールのポートを入力します。
- **9.** [ユーザー名]フィールドで、次の操作のいずれかを実行します。
	- プロファイルが 1 人のユーザーに対応している場合、ユーザー名を入力します。
	- プロファイルが複数のユーザーに対応している場合は、%UserName% を入力します。
- **10.**[送信メール設定]セクションには、送信メール用メールサーバーのホスト名または IP アドレスを入力しま す。
- **11.**必要に応じて、送信メールのポートを入力します。
- **12.**必要に応じて、[送信メールに必要な認証]を選択し、送信メールに使用する資格情報を指定します。
- **13.**組織内の各デバイスタイプのタブをクリックして、各プロファイル設定に適切な値を設定します。以下を参 照してください。
	- iOSおよび macOS:IMAP/POP3 [メールプロファイルの設定](#page-38-1)
	- Android :IMAP/POP3 [メールプロファイルの設定](#page-41-0)
	- Windows :IMAP/POP3 [メールプロファイルの設定](#page-41-1)
- **14.**[追加]をクリックします。

### <span id="page-38-1"></span>**iOS**および **macOS**:**IMAP/POP3** メールプロファイルの設定

これらの設定は iPadOS デバイスにも適用されます。

macOS は、ユーザーアカウントまたはデバイスにプロファイルを適用します。IMAP/POP3 プロファイルはユー ザーアカウントに適用されます。

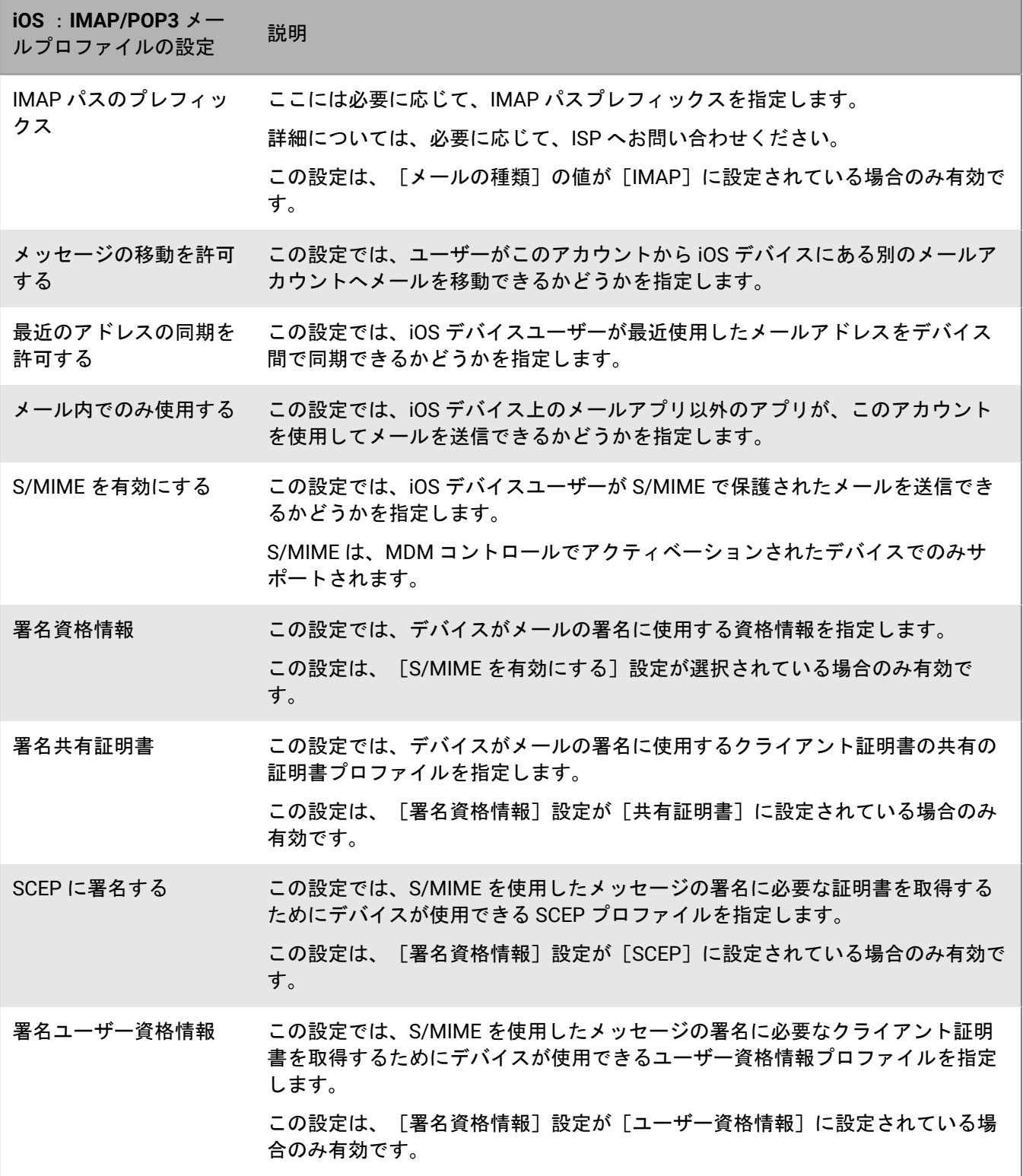

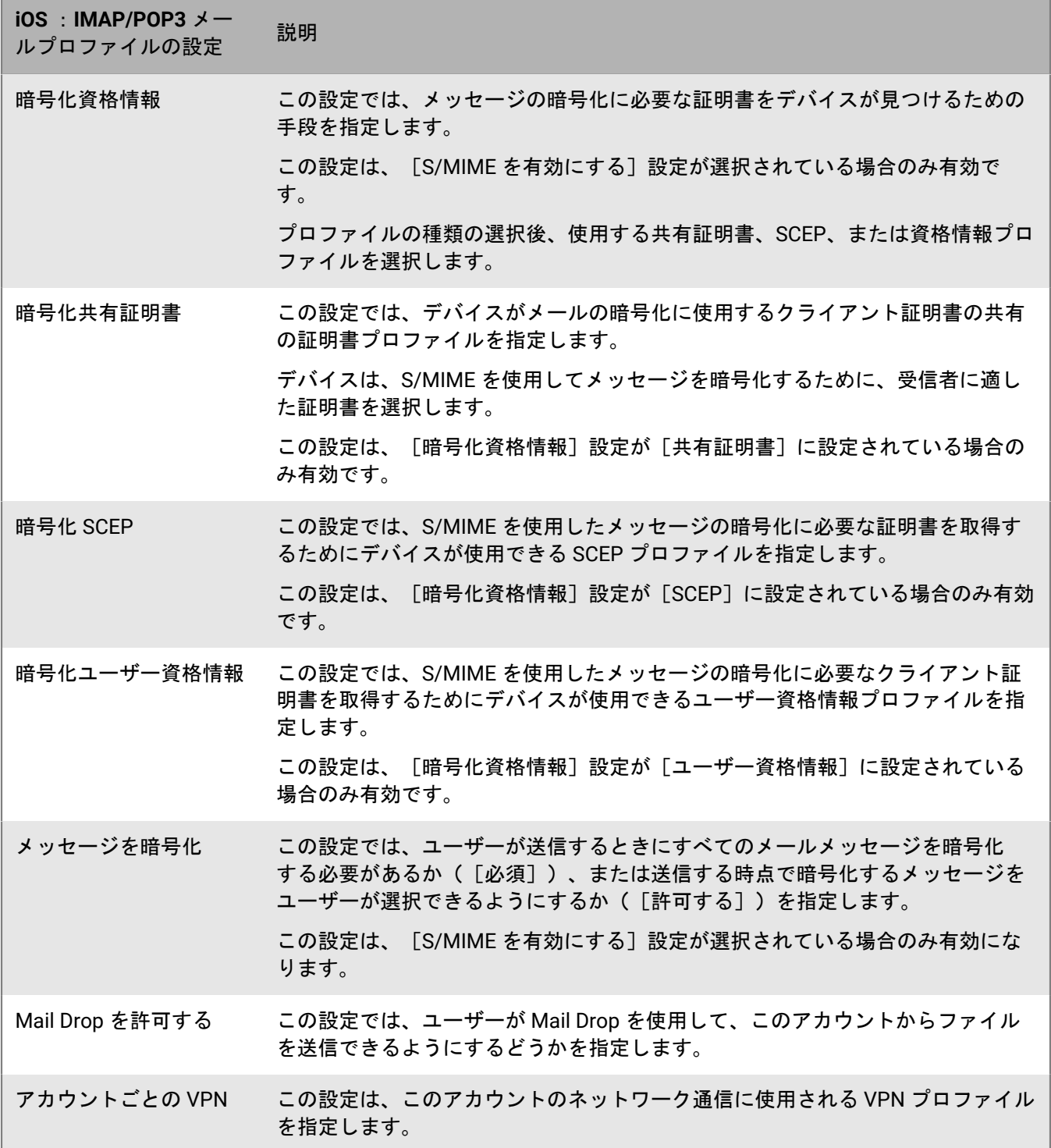

# <span id="page-41-0"></span>**Android** :**IMAP/POP3** メールプロファイルの設定

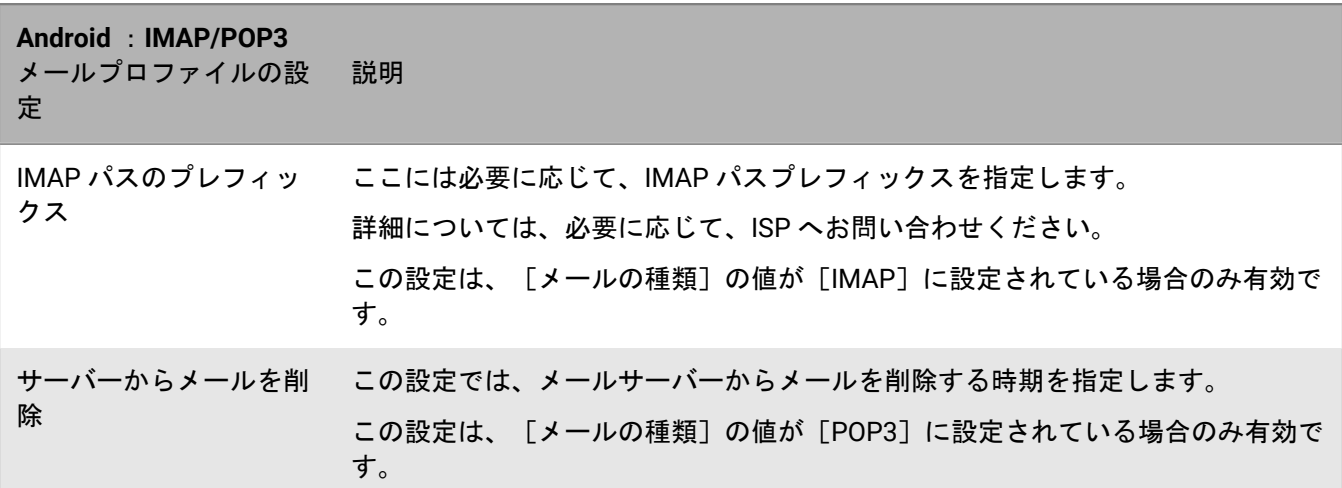

# <span id="page-41-1"></span>**Windows** :**IMAP/POP3** メールプロファイルの設定

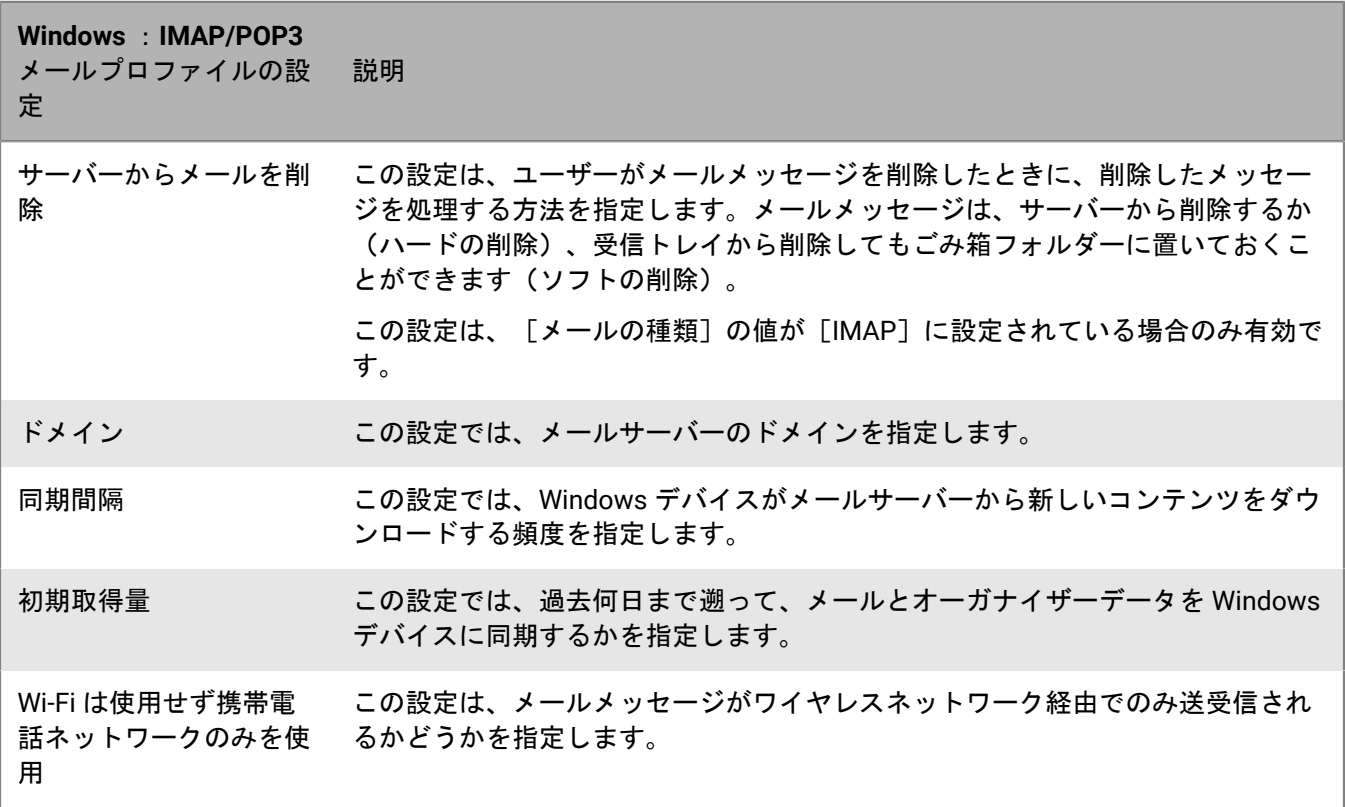

# <span id="page-42-0"></span>**iOS**および **macOS** デバイス用 **CardDAV** および **CalDAV** プロファイルの設定

CardDAV および CalDAV プロファイルを使用すると、iOS、iPadOS、および macOS デバイスでリモートサー バー上の連絡先とカレンダー情報にアクセスできます。CardDAV プロファイルと CalDAV プロファイルはユー ザーアカウント、ユーザーグループ、またはデバイスグループに割り当てることができます。複数のデバイスで 同じ情報にアクセスできます。

CardDAV および CalDAV プロファイルはユーザーアカウントに適用されます。

## <span id="page-42-1"></span>**CardDAV** プロファイルの作成

作業を始める前に: デバイスがアクティブ CardDAV サーバーにアクセスできることを確認します。

- 1. 管理コンソールのメニューバーで、「ポリシーとプロファイル] をクリックします。
- 2. 「メール、カレンダー、および連絡先] > 「CardDAV] をクリックします。
- 3. 十をクリックします。
- **4.** プロファイルの名前と説明を入力します。
- **5.** プロファイルのサーバーアドレスを入力します。これは、カレンダーアプリケーションをホストするコン ピューターの FQDN です。
- **6.** [ユーザー名]フィールドで、次の操作のいずれかを実行します。
	- プロファイルが 1 人のユーザーに対応している場合、ユーザー名を入力します。
	- プロファイルが複数のユーザーに対応している場合は、%UserName% を入力します。
- **7.** 必要に応じて、CardDAV サーバーのポートを入力します。
- **8.** 必要に応じて、[**SSL** を使用]チェックボックスをオンにして、SSL サーバーの URL を入力します。
- **9.** 必要な場合は、[**Per-account VPN**]フィールドで、このアカウントのネットワーク通信に使用する VPN プ ロファイルを選択します。
- **10.**[追加]をクリックします。

終了したら: プロファイルをユーザー、ユーザーグループ、またはデバイスグループに割り当てます。

### <span id="page-42-2"></span>**CalDAV** プロファイルの作成

作業を始める前に: デバイスがアクティブ CalDAV サーバーにアクセスできることを確認します。

- **1.** 管理コンソールのメニューバーで、[ポリシーとプロファイル]をクリックします。
- **2.** [メール、カレンダー、および連絡先] **>** [**CalDAV**]をクリックします。
- **3.** 十をクリックします。
- **4.** プロファイルの名前と説明を入力します。
- **5.** プロファイルのサーバーアドレスを入力します。これは、カレンダーアプリケーションをホストするコン ピューターの FQDN です。
- **6.** [ユーザー名]フィールドで、次の操作のいずれかを実行します。
	- プロファイルが 1 人のユーザーに対応している場合、ユーザー名を入力します。

• プロファイルが複数のユーザーに対応している場合は、%UserName% を入力します。

- **7.** 必要に応じて、CalDAV サーバーのポートを入力します。
- **8.** 必要に応じて、[**SSL** を使用]チェックボックスをオンにして、SSL サーバーの URL を入力します。
- **9.** 必要な場合は、[**Per-account VPN**]フィールドで、このアカウントのネットワーク通信に使用する VPN プ ロファイルを選択します。
- **10.**[追加]をクリックします。

終了したら: プロファイルをユーザー、ユーザーグループ、またはデバイスグループに割り当てます。

# <span id="page-44-0"></span>商標などに関する情報

©2024 BlackBerry Limited. BLACKBERRY、BBM、BES、EMBLEM Design、ATHOC、CYLANCE、SECUSMART な どの商標(ただし、これらに限定されるとは限らない)は BlackBerry Limited、その子会社および関連会社の商 標または登録商標であり、ライセンスに基づいて使用され、当該の商標に対する独占権は明確に留保されていま す。その他すべての商標は各社の所有物です。

該当する特許は、次の場所で確認できます:[www.blackberry.com/patents](https://www.blackberry.com/us/en/legal/blackberry-virtual-patent-marking)。

本書は、参照用として本書で取り上げるすべての文書(提供される文書または BlackBerry の Web サイトで参 照可能な文書)を含めて「現状のまま」または「参照可能な形で」提供されるか、またはアクセスすることが でき、BlackBerry Limited およびその関連会社(「BlackBerry」)はいかなる条件付け、承認、表明、または保 証もしないものとし、BlackBerry は本書の誤記、技術的な誤りまたはその他の誤り、エラー、遺漏について何 ら責任を負いません。BlackBerry の所有権、機密情報および/または企業秘密を保護するため、本書では一部の BlackBerry テクノロジの側面を一般化された用語で記述している場合があります。BlackBerry は、本書に含まれ る情報を定期的に変更する権利を留保します。ただし、BlackBerry には、本書への変更、更新、拡張、または他 の追加を適時ユーザーに提供する義務はないものとします。

本書は、第三者をソースとする情報、ハードウェアまたはソフトウェア、製品またはサービス(コンポーネント や、著作権保護されたコンテンツなど)、および/または第三者の Web サイト(これらをまとめて「サードパー ティ製品およびサービス」という)への参照を含んでいる可能性があります。BlackBerry は、サードパーティ製 品およびサービスの内容、正確性、著作権遵守、互換性、性能、信頼性、適法性、品格、リンク、他の側面など に限定することなく、サードパーティ製品およびサービスを一切管理することはなく、責任も負いません。本書 においてサードパーティ製品およびサービスを参照することは、BlackBerry がサードパーティ製品およびサービ スまたは第三者を保証することを意味するものではありません。

該当する司法管轄地域の適用法で明確に禁じられている場合を除き、本書で参照されているソフトウェア、ハー ドウェア、サービス、またはサードパーティ製品およびサービスについて、耐久性、特定の目的または使用に対 する適合、商品性、適性品質、権利侵害の不存在、品質満足度、権原、または制定法、慣習法、取引過程、商慣 習から生じる、本書またはその使用に関する、または性能または性能の不履行に関する条件付け、承認、表明、 保証などに限定することなく、明示的または黙示的に、いかなる条件付け、承認、表明、または保証も除外され ます。ユーザーは、国や地域によって異なる他の権利を有する場合もあります。一部の司法管轄地域では、黙示 的な保証および条件の除外事項または限定事項は禁止されています。法律で認められている範囲で、本書に関連 する黙示的な保証または条件は、上記に定めるように除外できないが限定できる場合、ユーザーが本書または該 当する対象物を初めて入手してから 90 日間に限定されます。

該当する司法管轄地域の適用法で認められている最大限の範囲で、本書またはその使用に関連して、または本 書で参照されているソフトウェア、ハードウェア、サービス、またはサードパーティ製品およびサービスの性能 または性能の不履行に関連して、直接的、必然的、典型的、偶発的、間接的、特殊的、懲罰的、または加重的損 害、金銭的損失による損害(利益または収益の損失、予想される貯蓄の未達成、事業の中断、ビジネス情報の消 失、ビジネス機会の喪失、データの破損または消失、データの送受信の失敗、BlackBerry 製品またはサービスと 併用したアプリケーションに関連する問題、ダウンタイムコスト、BlackBerry 製品またはサービスあるいはその 一部の使用機会や通信サービスの使用機会の喪失、代替品コスト、保険料、設備費、保守費、資本コストなど) に限定することなく、損害を予想できたかどうかを問わず、BlackBerry が損害の可能性について勧告を受けてい た場合を含め、いかなる場合においても、BlackBerry はいかなる損害の責任も負わないものとします。

該当する司法管轄地域の適用法で認められている最大限の範囲で、契約、不法行為、またはユーザーに対する過 失責任または厳格責任について、BlackBerry は他のいかなる義務、責務、または責任も負わないものとします。

本書の限定事項、除外事項、および免責事項は、(A)訴訟原因、請求、またはユーザーによる行為(契約違 反、過失、不法行為、厳格責任、その他の法理論など)の性質に関係なく、この契約の基本目的または本書に記 載されている救済策の根本的違反または不履行を免れるため、(B)BlackBerry およびその関連会社、その後継

者、譲受人、代理業者、納入業者(通信事業者を含む)、認可された BlackBerry 販売業者(通信事業者を含む) およびその取締役、従業員、および請負業者に適用されます。

上記に定める限定事項および除外事項に加えて、いかなる場合においても、BlackBerry の取締役、従業員、代理 業者、販売業者、納入業者、請負業者または BlackBerry の関連会社は、本書に起因または関連する責任を負わな いものとします。

ユーザーは、サードパーティ製品およびサービスの加入、インストール、または使用前に、通信事業者がサード パーティ製品およびサービスのすべての機能をサポートすることに同意していることを確認する責任を負いま す。一部の通信事業者は、BlackBerry® Internet Service への加入によるインターネット閲覧機能を提供しない場 合があります。サービスの利用、ローミング、サービスプラン、その他の機能については、通信事業者に問い合 わせてください。BlackBerry 製品およびサービスにおけるサードパーティ製品およびサービスのインストールま たは使用には、第三者の権利を侵害または妨害しないように、特許、商標、著作権、または他のライセンスが必 要になる場合があります。ユーザーは、サードパーティ製品およびサービスを使用するかどうかを決定し、使用 するためにサードパーティライセンスが必要かどうかを確認する責任を負います。必要な場合、ユーザーはライ センスを取得する責任を負います。ユーザーは、必要なライセンスをすべて取得するまで、サードパーティ製品 およびサービスをインストールまたは使用してはなりません。BlackBerry 製品およびサービスで提供されるサー ドパーティ製品およびサービスは、ユーザーの便宜のために「現状のまま」提供され、BlackBerry は明示的にも 黙示的にもいかなる条件付け、承認、表明、または保証もしないものとし、BlackBerry はそれに関連するいかな る責任も負わないものとします。ユーザーによるサードパーティ製品およびサービスの使用は、ライセンスまた は BlackBerry との他の契約で明示的に対象になっている場合を除き、個別のライセンスおよび第三者との他の該 当契約の条件に従うものとし、その制約を受けるものとします。

BlackBerry 製品またはサービスの使用条件は、個別のライセンスまたは BlackBerry との他の該当契約に定められ ています。本書の内容は、本書以外に BlackBerry 製品またはサービスの一部に対して BlackBerry が提供した文 書による明示的な契約または保証を破棄するものではありません。

BlackBerry Enterprise Software には、特定のサードパーティ製ソフトウェアが組み込まれています。このソフト ウェアに関連するライセンスおよび著作権情報は、[http://worldwide.blackberry.com/legal/thirdpartysoftware.jsp](https://www.blackberry.com/us/en/legal/third-party-software) でご確認いただけます。

BlackBerry Limited 2200 University Avenue East Waterloo, Ontario Canada N2K 0A7

BlackBerry UK Limited Ground Floor, The Pearce Building, West Street, Maidenhead, Berkshire SL6 1RL United Kingdom

Published in Canada